# **Embedded Systems Analog Control System**

Embedded Team, BFCAI

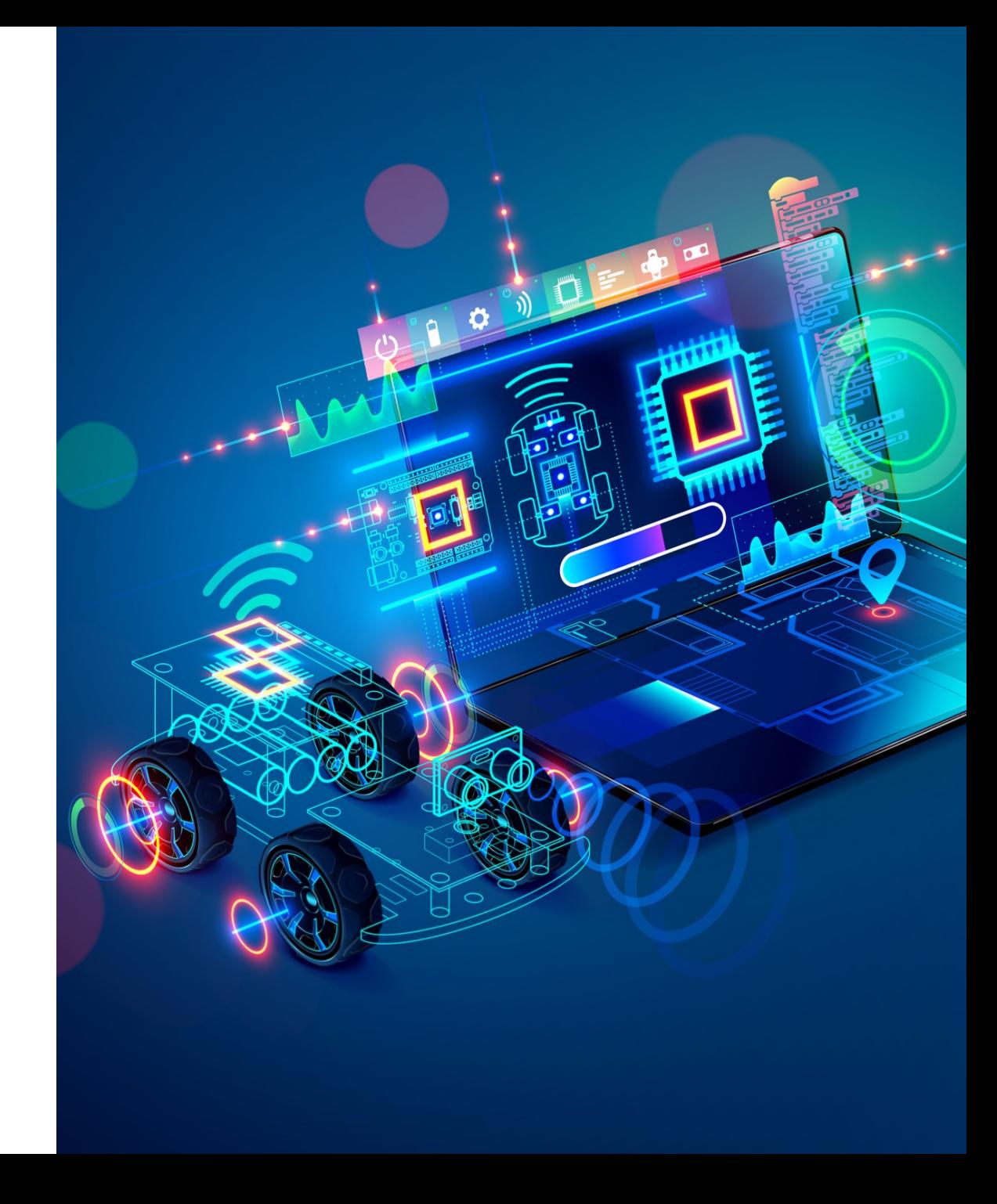

■ A potentiometer is a three-terminal resistor with a rotating contact that forms an adjustable voltage divider.

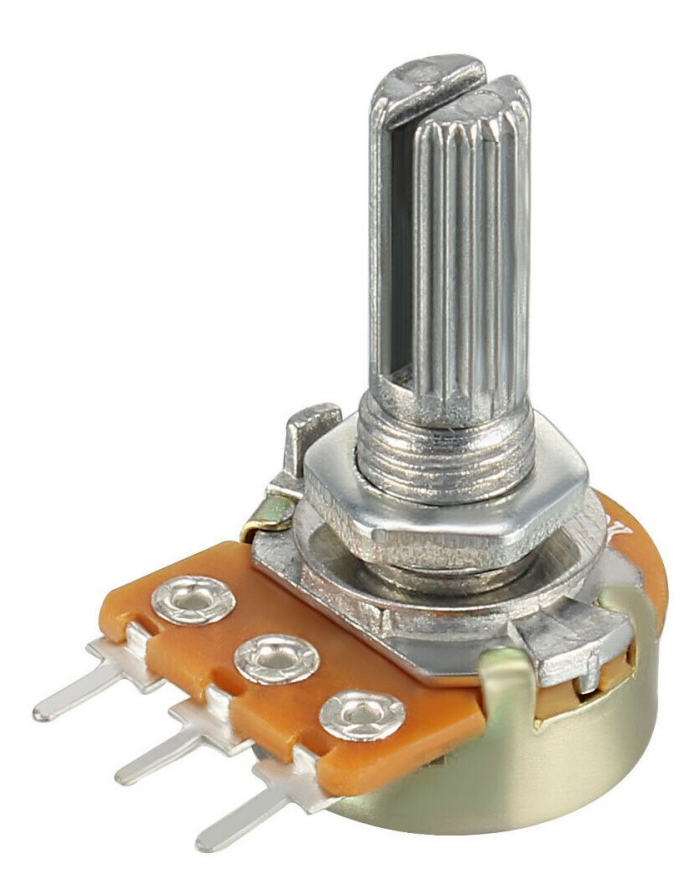

1. Connect breadboard power (+) and ground (-) rails to Arduino 5V and ground (GND), respectively.

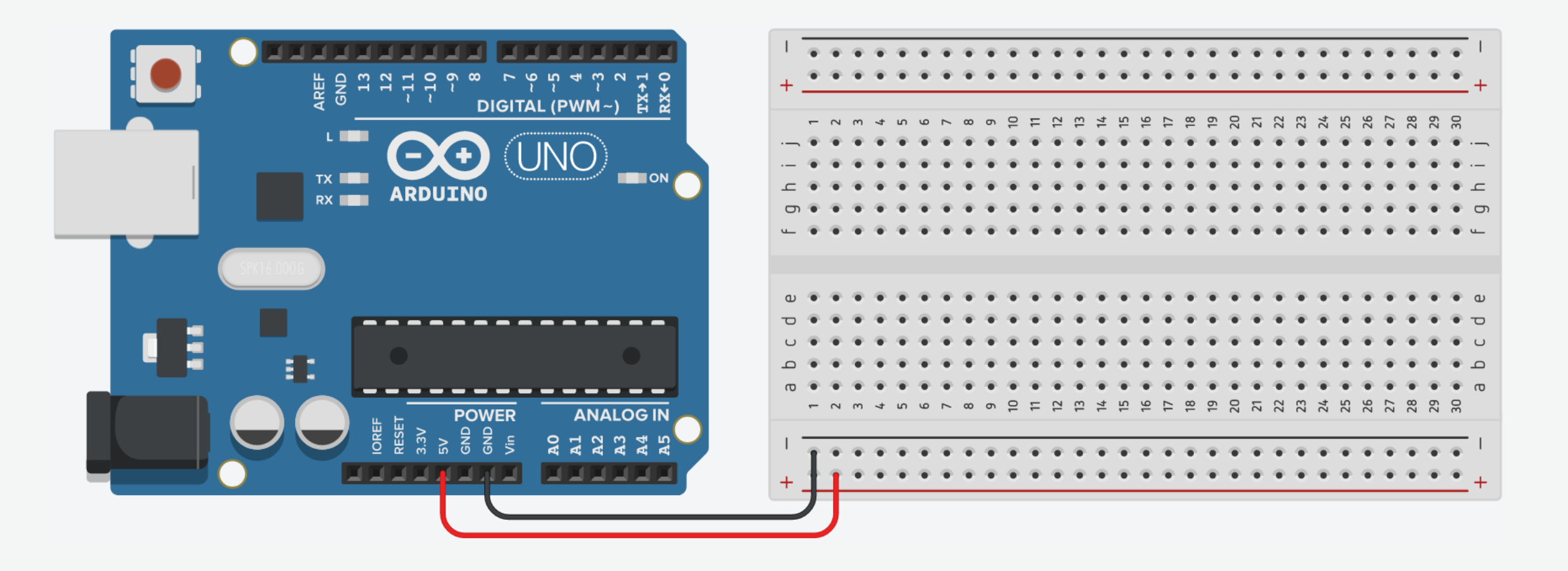

2. Plug the LED into two different breadboard rows.

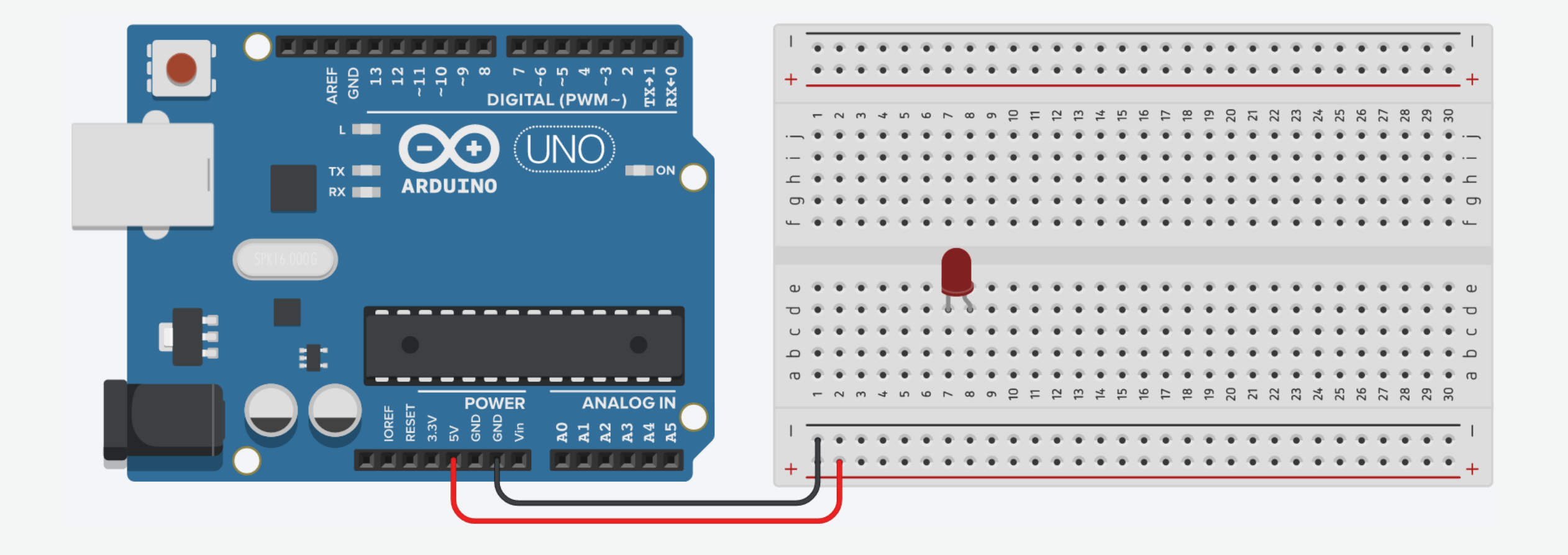

3. The cathode (shorter leg) connects to one leg of a resistor of  $330\Omega$ , and the other resistor leg to the ground.

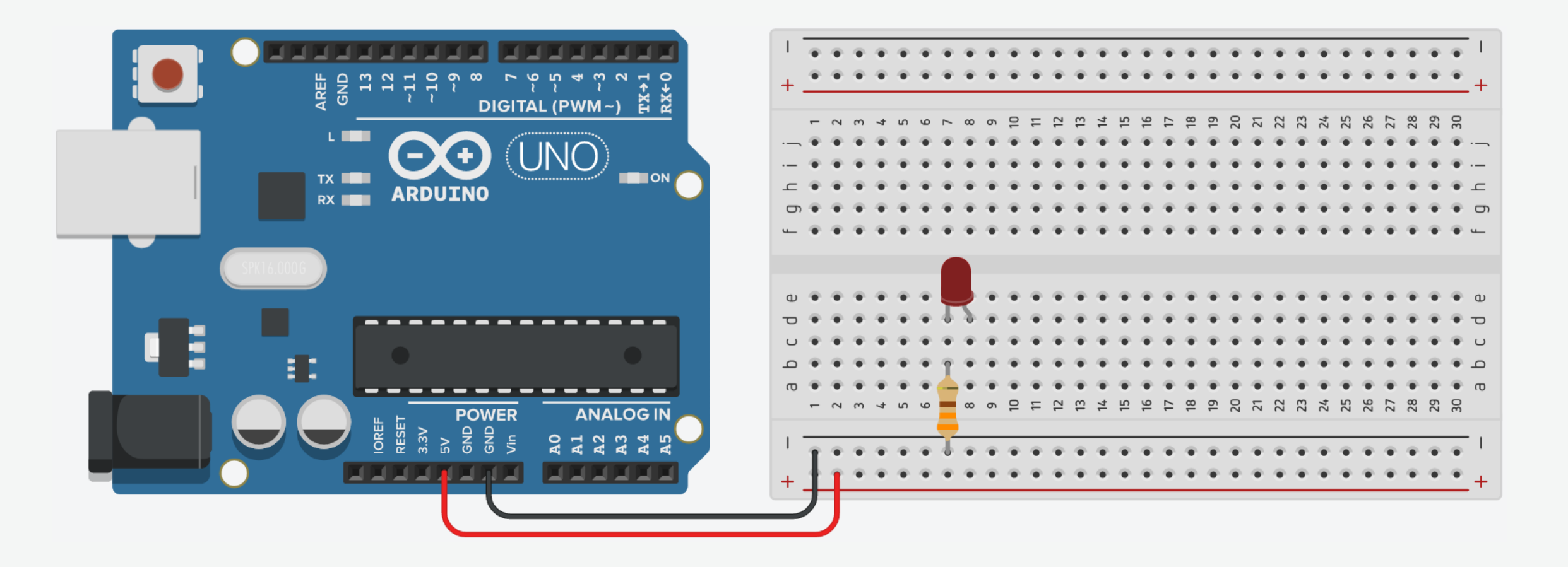

4. Connect one terminal of the potentiometer to the 5V on Arduino.

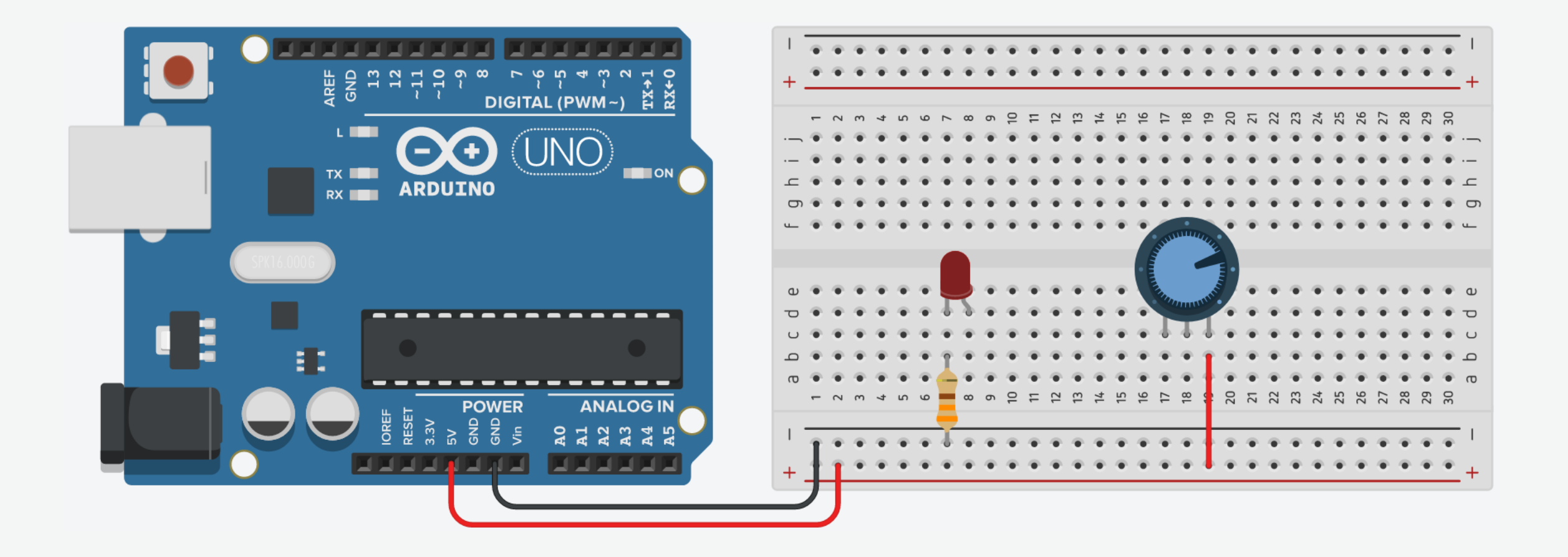

5. Connect the other terminal of the potentiometer to the ground.

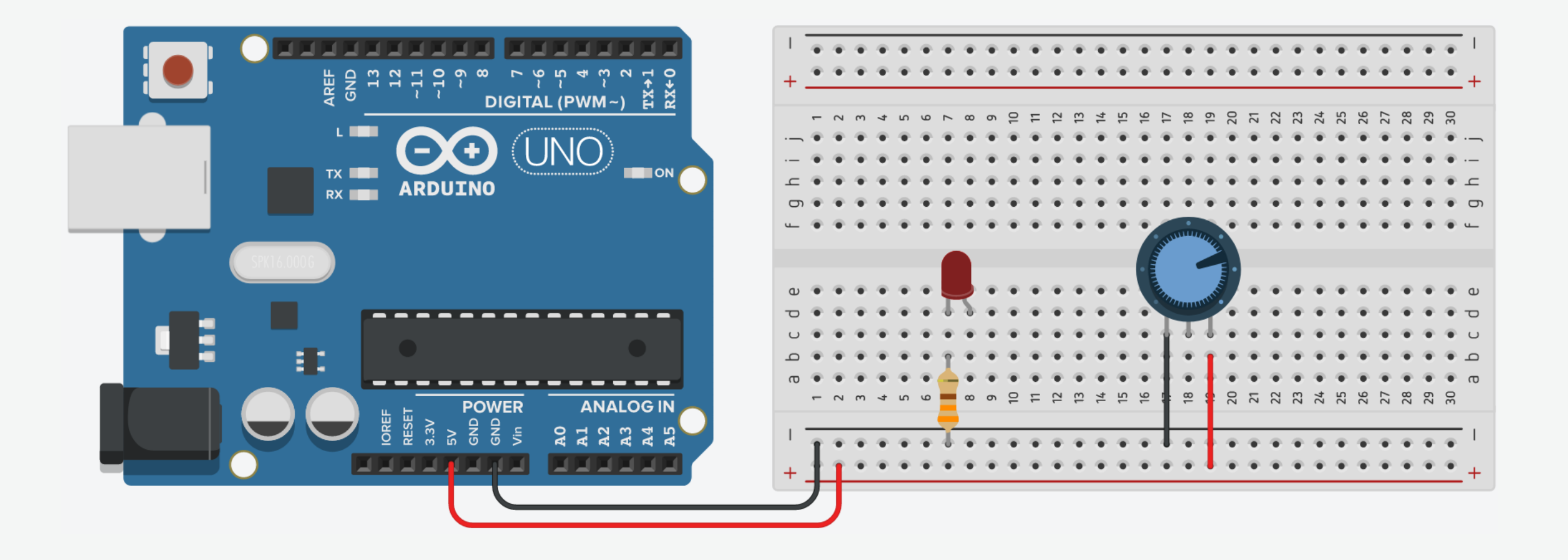

6. Connect the wiper of the potentiometer to anode of the LED.

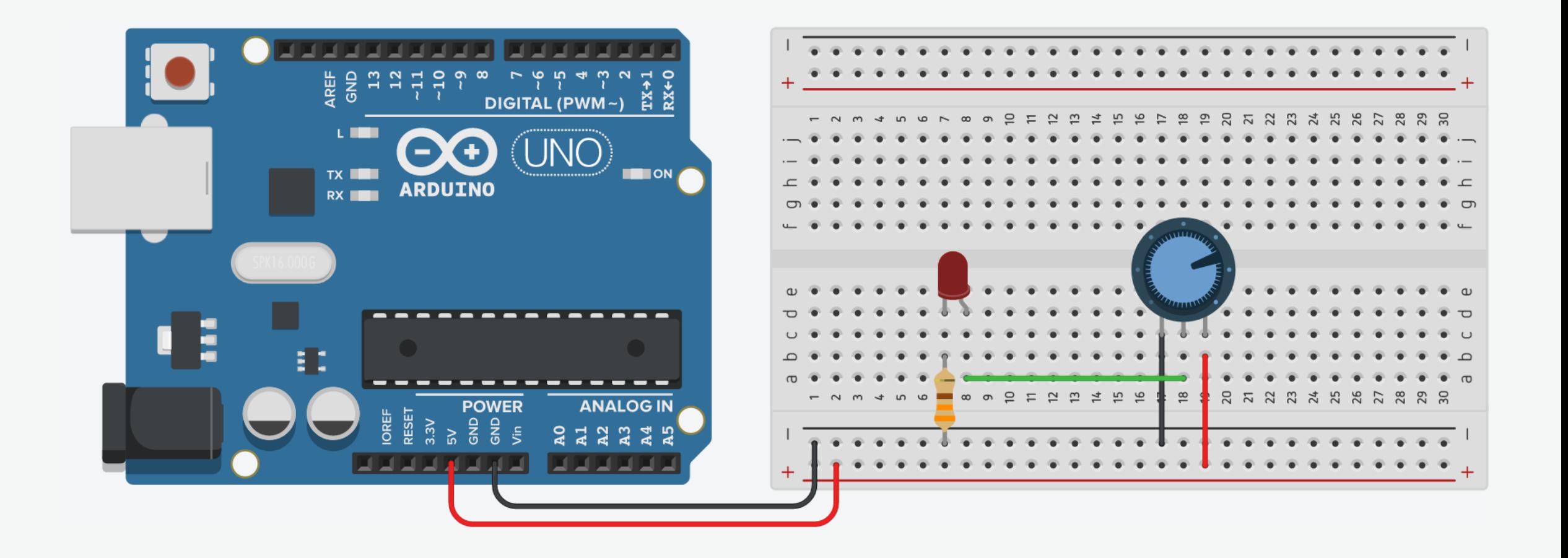

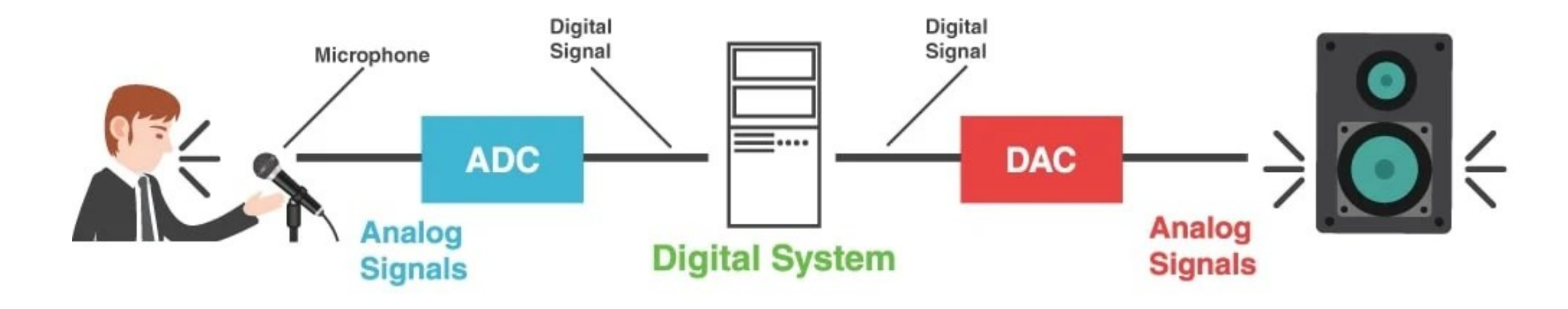

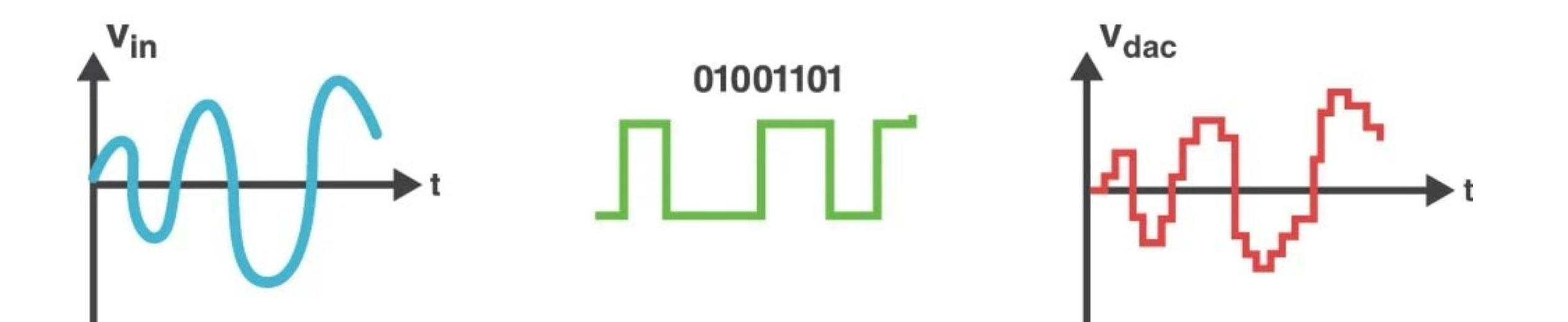

#### Arduino Uno Board

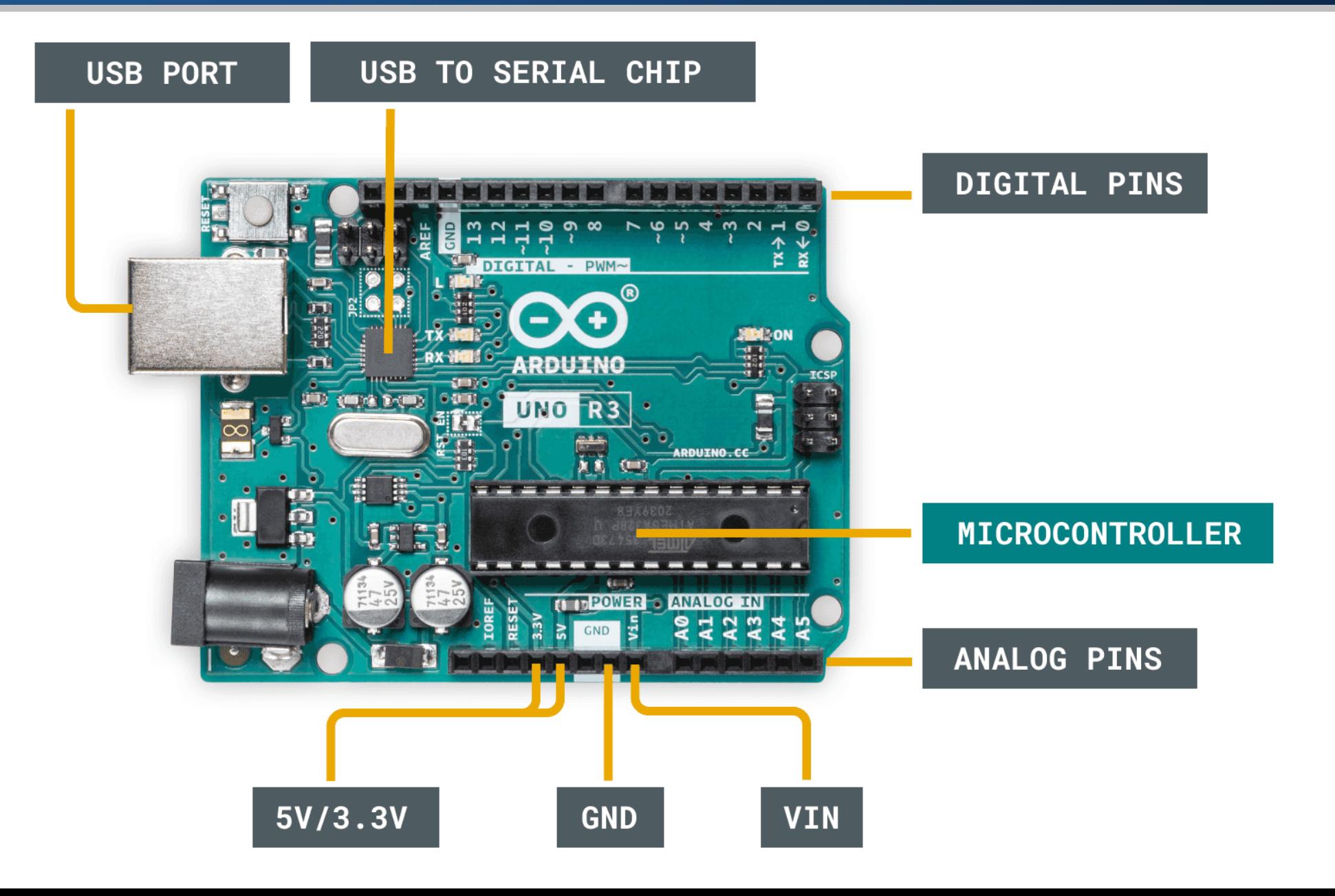

# Arduino Uno Board

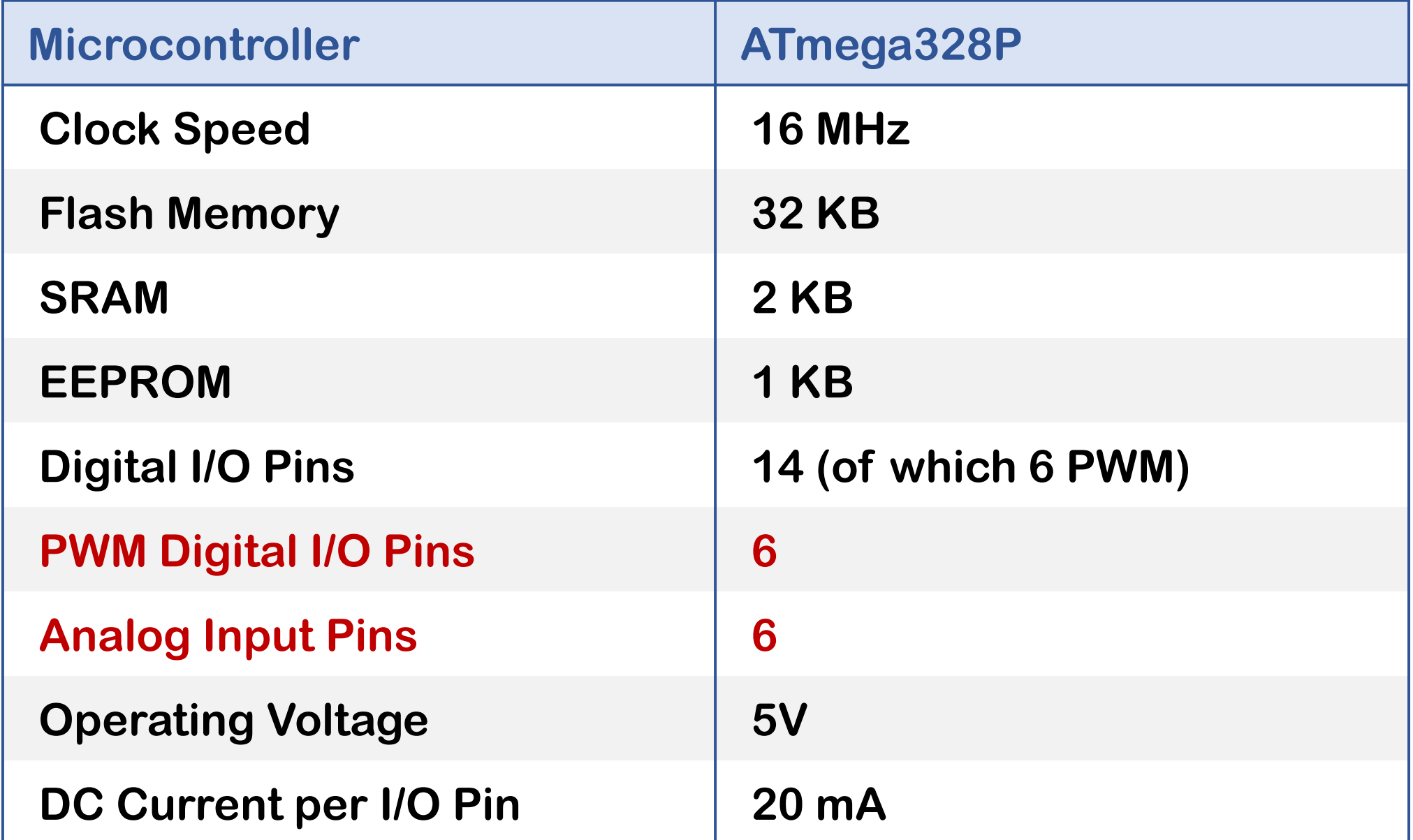

# Arduino Mega Board

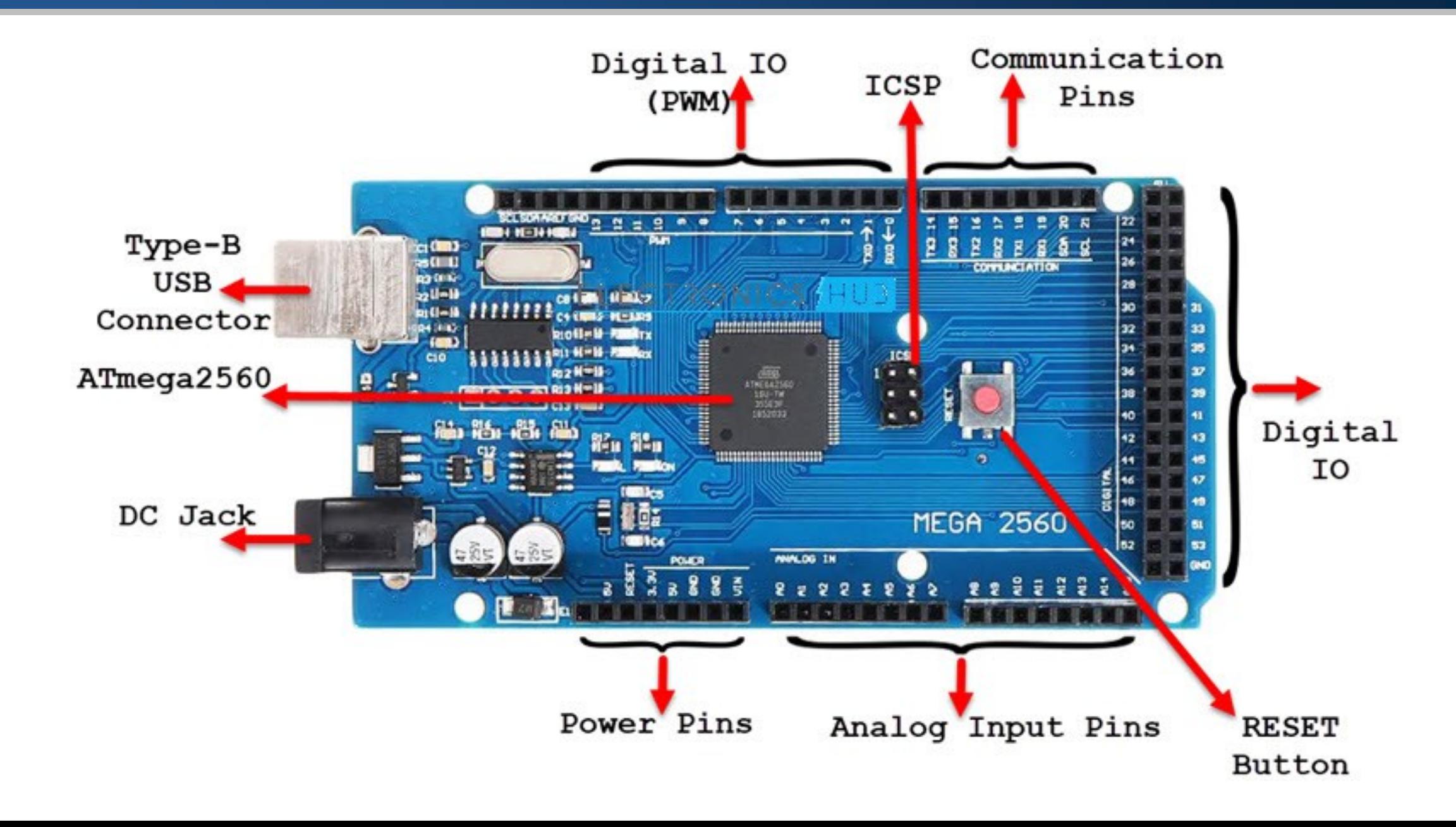

# Arduino Mega Board

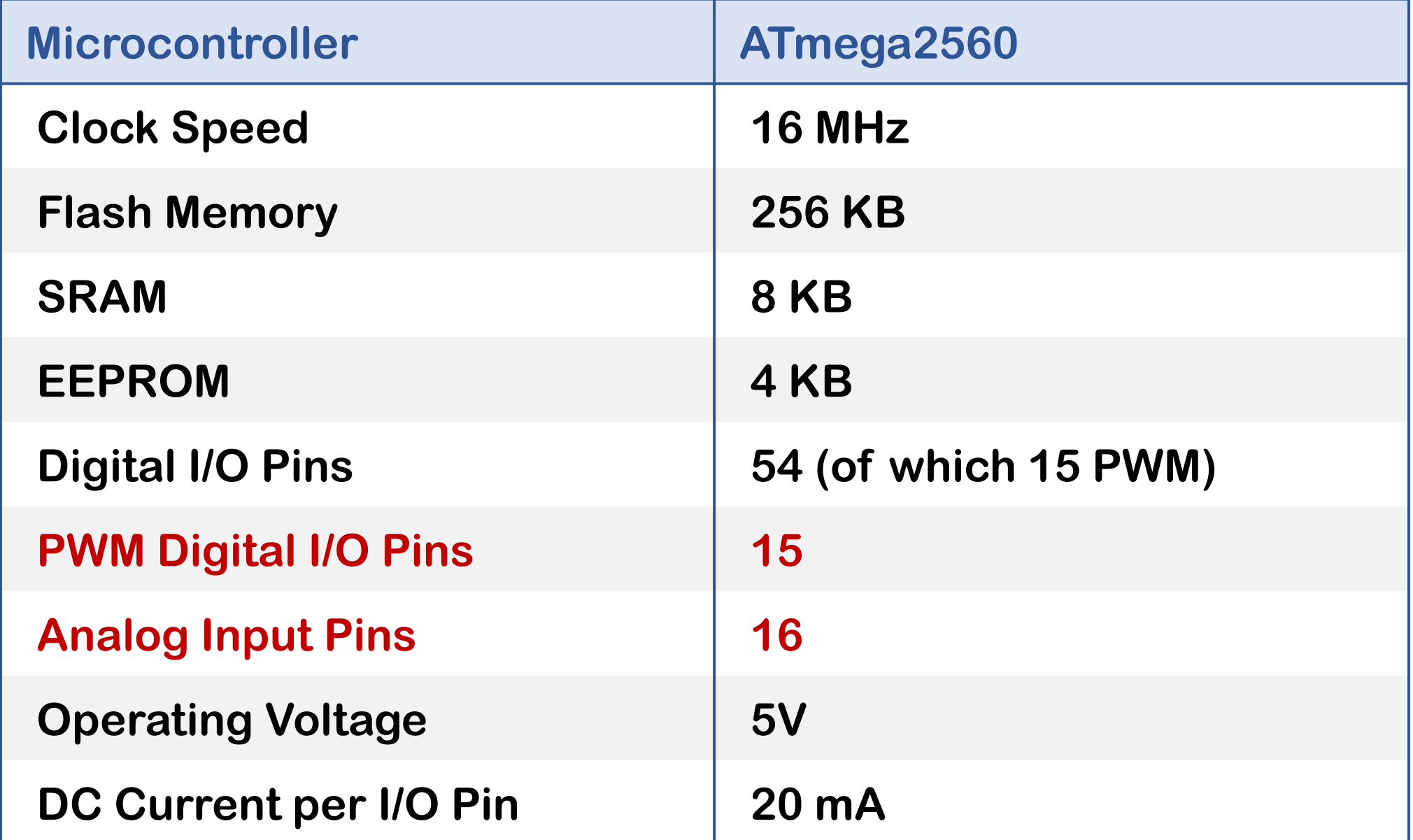

- When we interface sensors to the microcontroller, the output of the sensor many of the times is analog in nature.
- But microcontroller processes digital signals.
- Hence, we use ADC in between sensor and microcontroller.
- The ADC converts an analog signal into digital and gives it to the microcontroller.

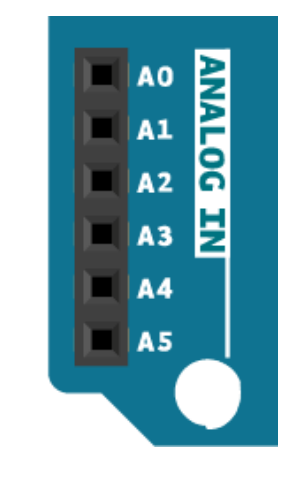

- The microcontroller of the board has a circuit inside called an analog-to-digital converter (ADC) that reads this changing voltage and converts it to a number between 0 and 1023.
- The ADC in Arduino is 10-bit.

**0 0 0 0 0 0 0 0 0 0 0V 1 1 1 1 1 1 1 1 1 1 5V**

- The analogRead() returns a number between 0 and 1023 that is proportional to the amount of voltage being applied to the pin.
- To scale the numbers between 0 and 5, divide 5 by 1023 and multiply that by sensorValue :

 $voltage = sensorValue * (5.0 / 1023.0);$ 

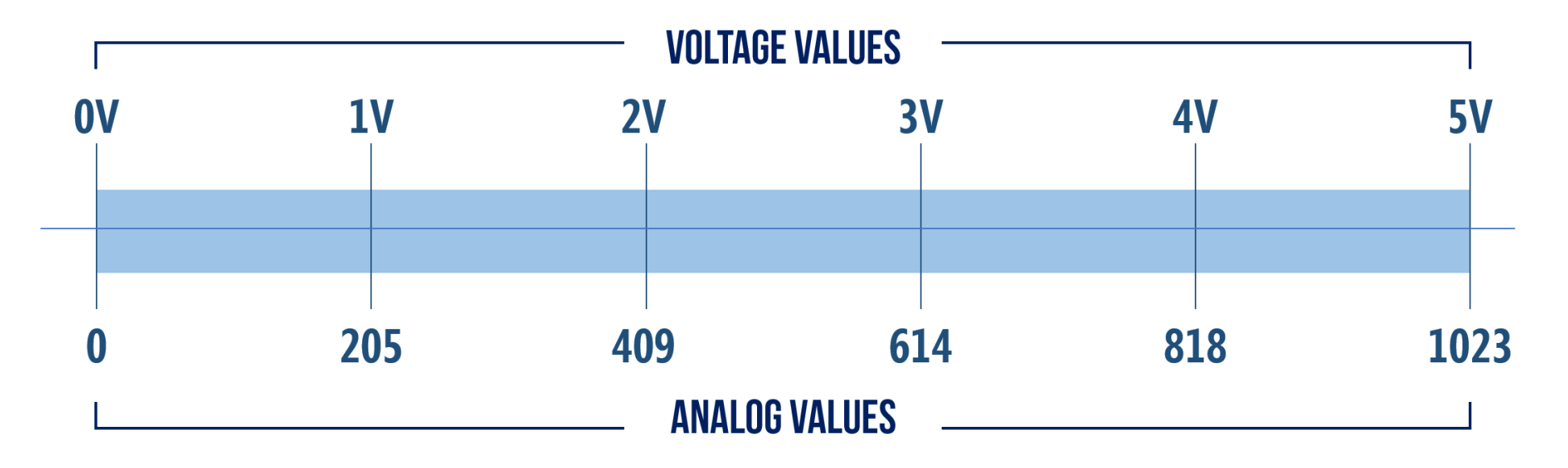

#### Potentiometer as Analog Input: Circuit

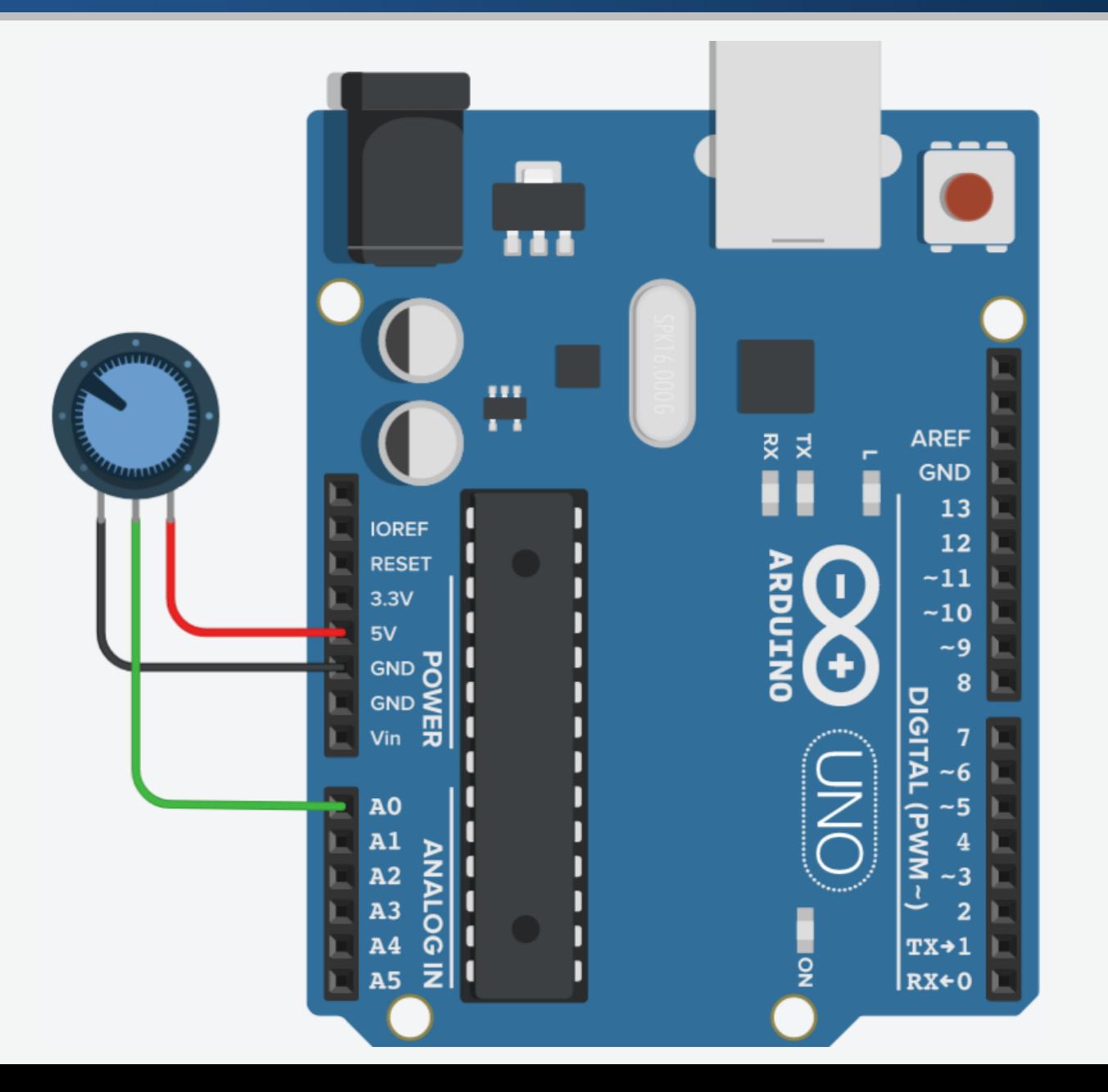

# Potentiometer as Analog Input: Components

- We need
	- Arduino
	- Potentiometer
	- Jumpers

### Potentiometer as Analog Input: Steps

1. Connect one terminal of the potentiometer to the 5V on Arduino.

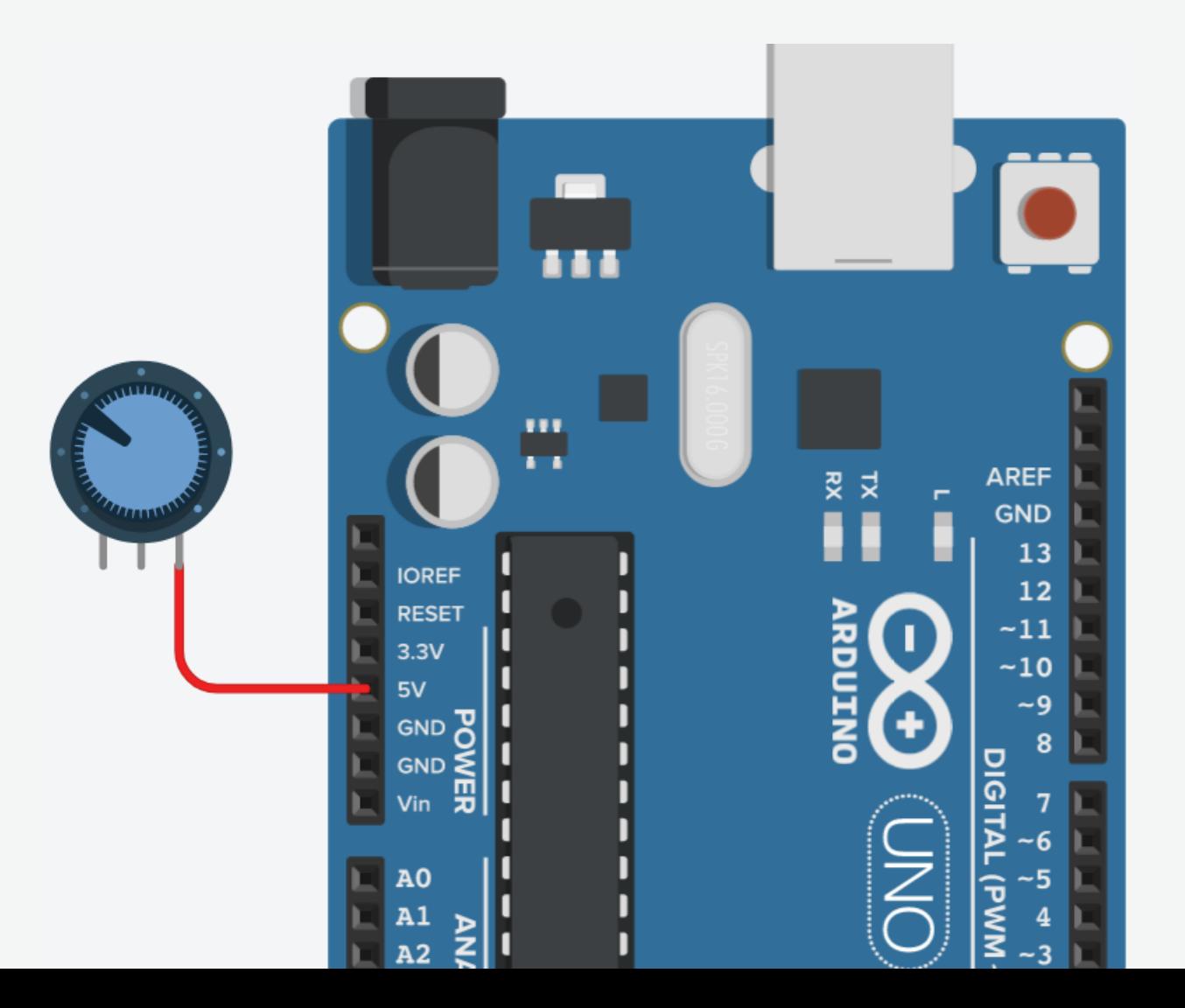

### Potentiometer as Analog Input: Steps

2. Connect the other terminal of the potentiometer to the ground.

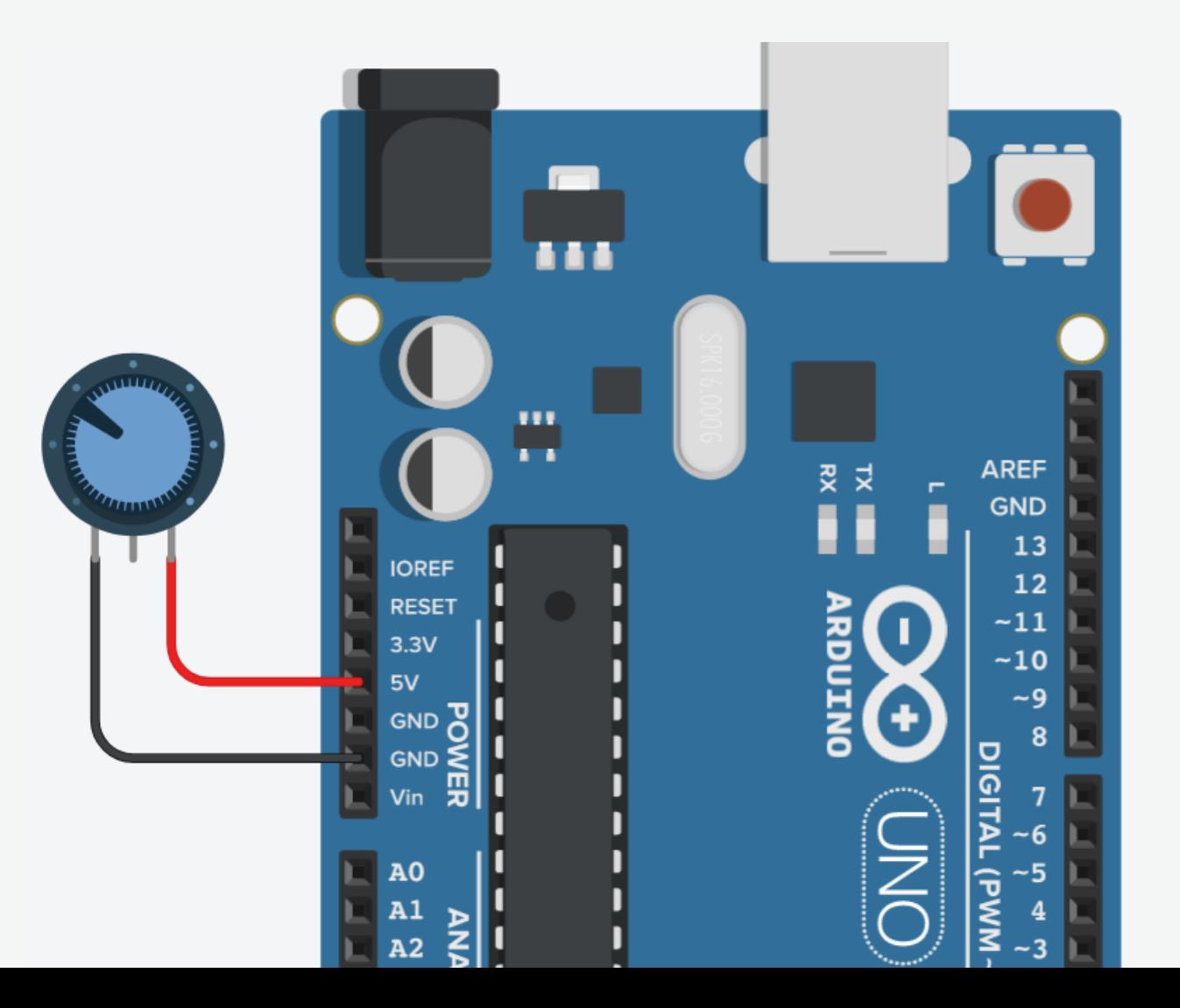

## Potentiometer as Analog Input: Steps

3. Connect the wiper of the potentiometer to the analog input A0.

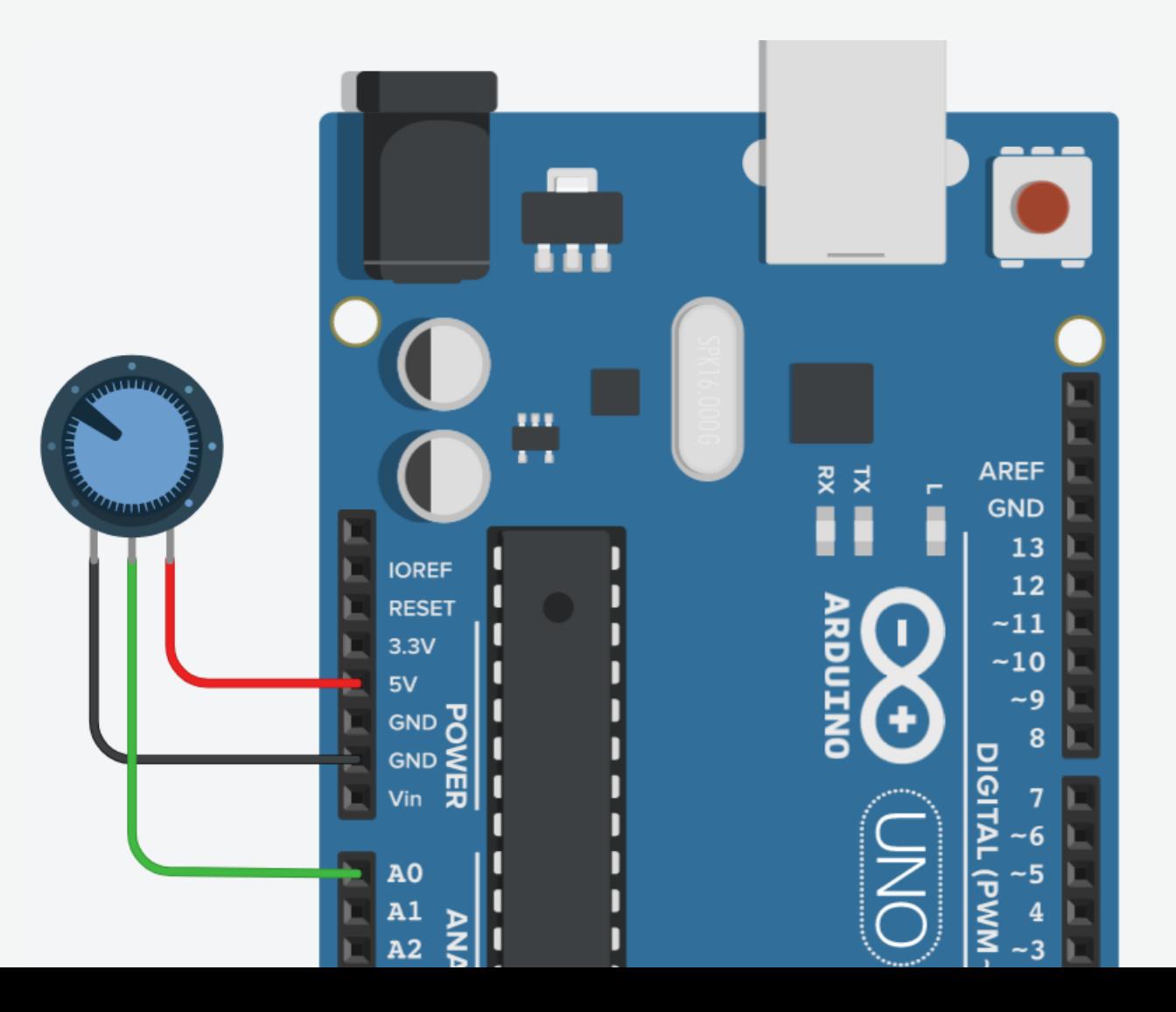

```
int value;
```
}

```
void setup()
{
  Serial.begin(9600);
}<br>]
void loop()
{
  value = analogRead(A0);
  Serial.println(value);
  delay(100);
```

```
int value;
float volt;
void setup()
\left\{ \right.Serial.begin(9600);
}
void loop()
{
  value = analogRead(A0);
  volt = value * (5.0 / 1023.0);
  Serial.println(volt);
```

```
delay(100);
```
}

#### 16×2 LCD

- Why is it called  $16\times2$  ?
- You can write 16 characters in column- wise and two in row-wise.

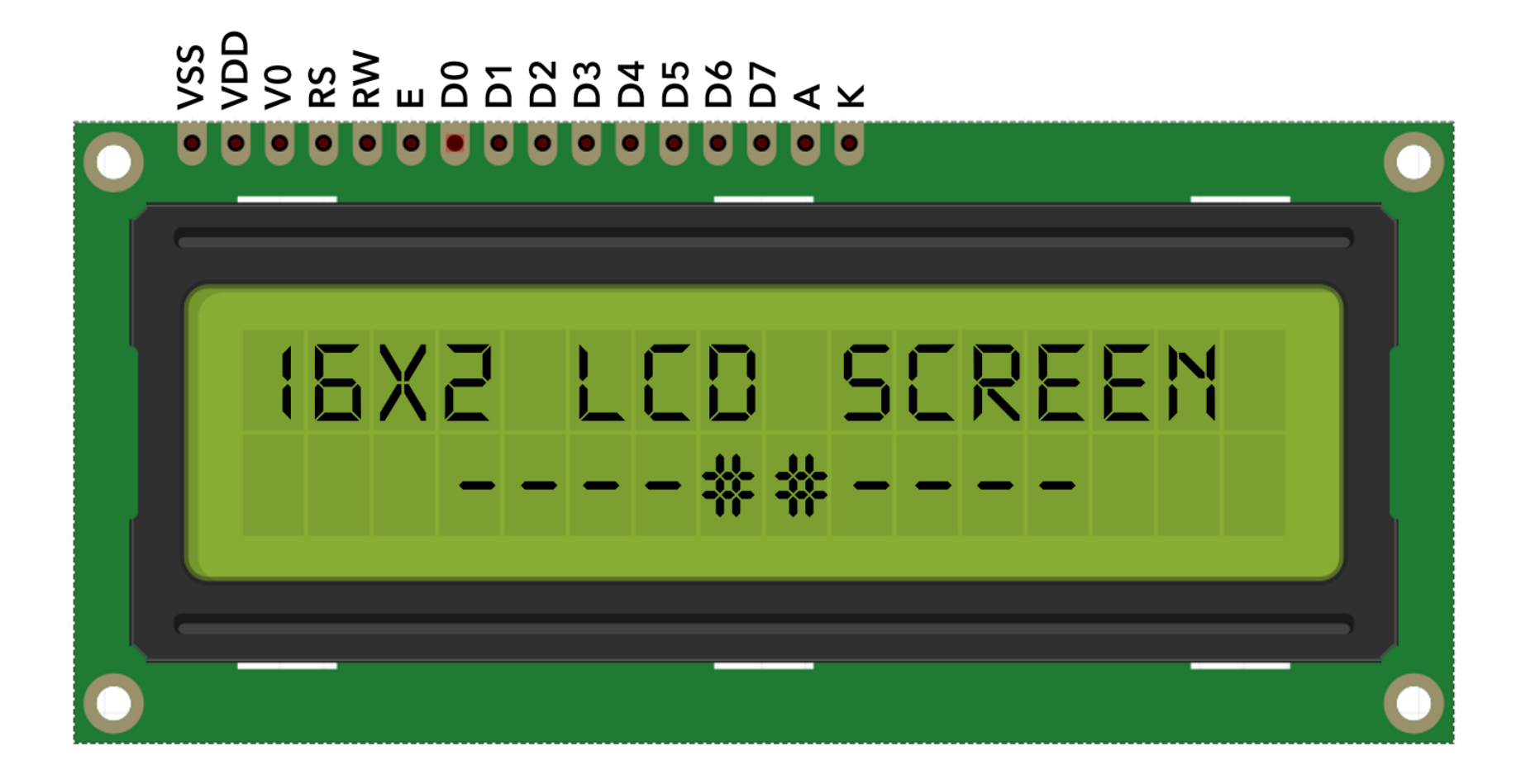

■ Connect the VSS (GND) pin to the ground of the power supply.

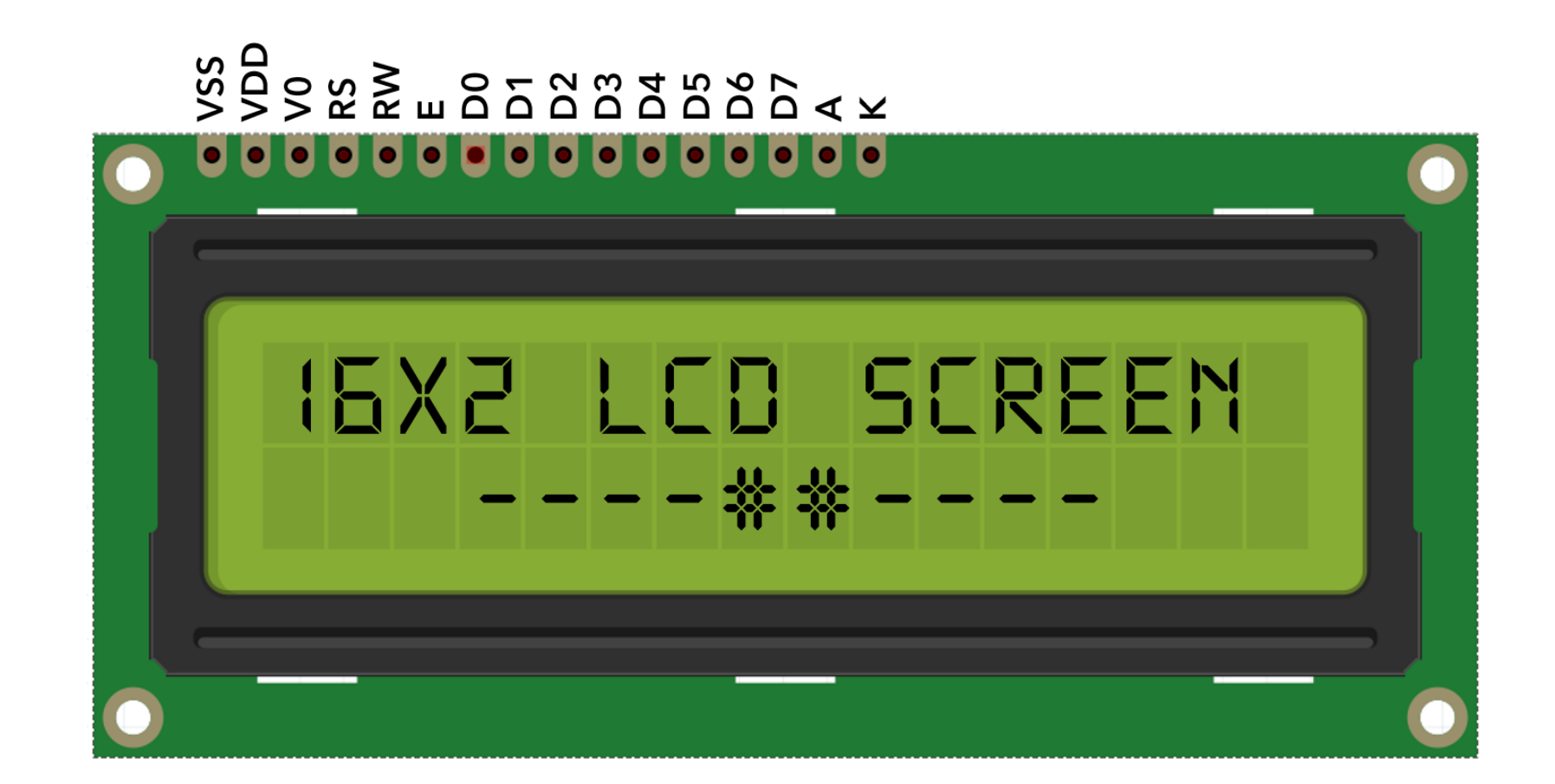

■ Connect the VDD pin to the 5V of the power supply.

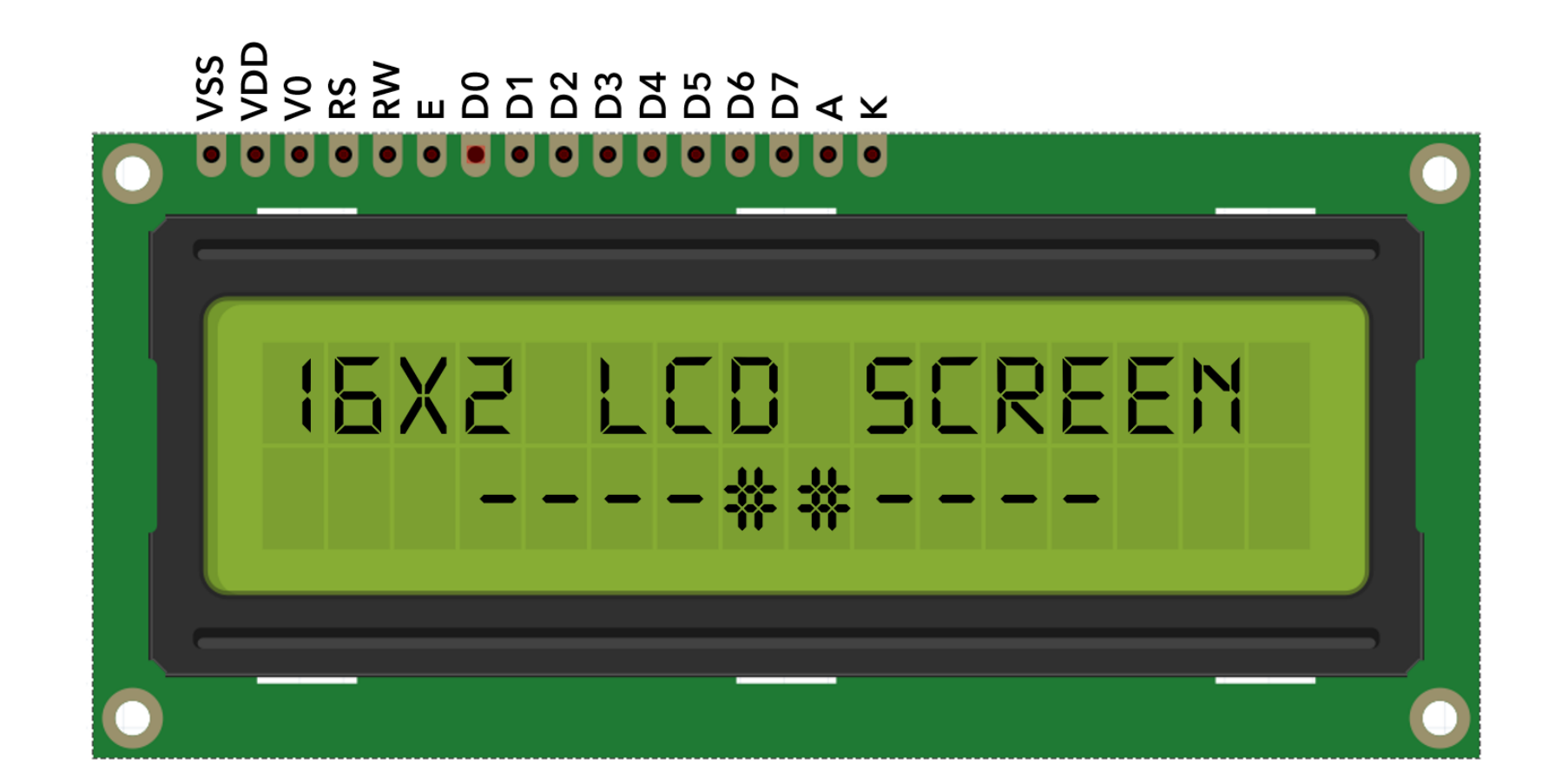

# 16×2 LCD: VO (Contrast) Pin

- This pin is used to adjust the contrast of the Display.
- Connect the wiper of the POT to this pin.

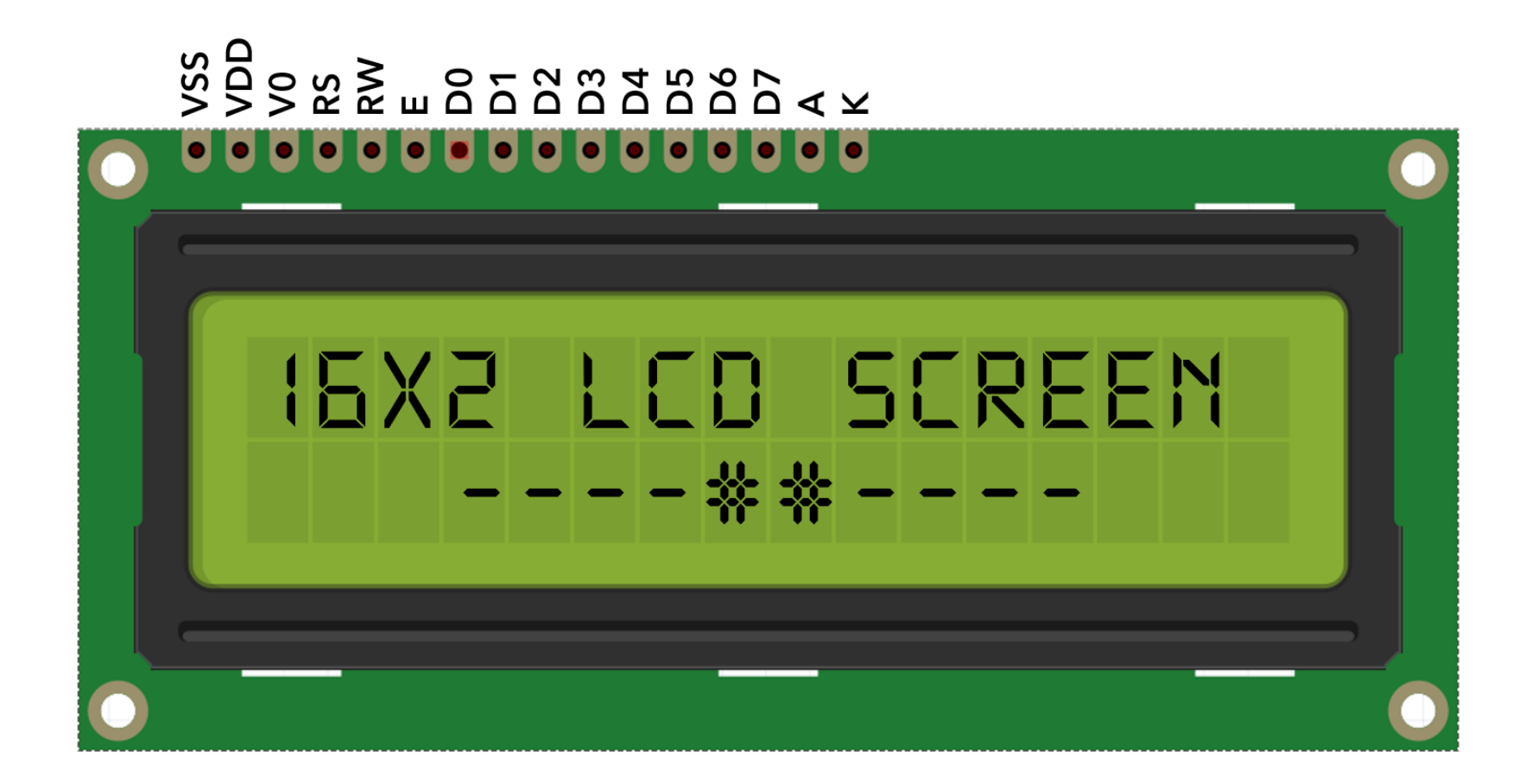

# 16×2 LCD: RS Pin

- The RS pin is the Register select pin.
- Selects command register when the pin is LOW.
- Selects data register when this pin is HIGH.

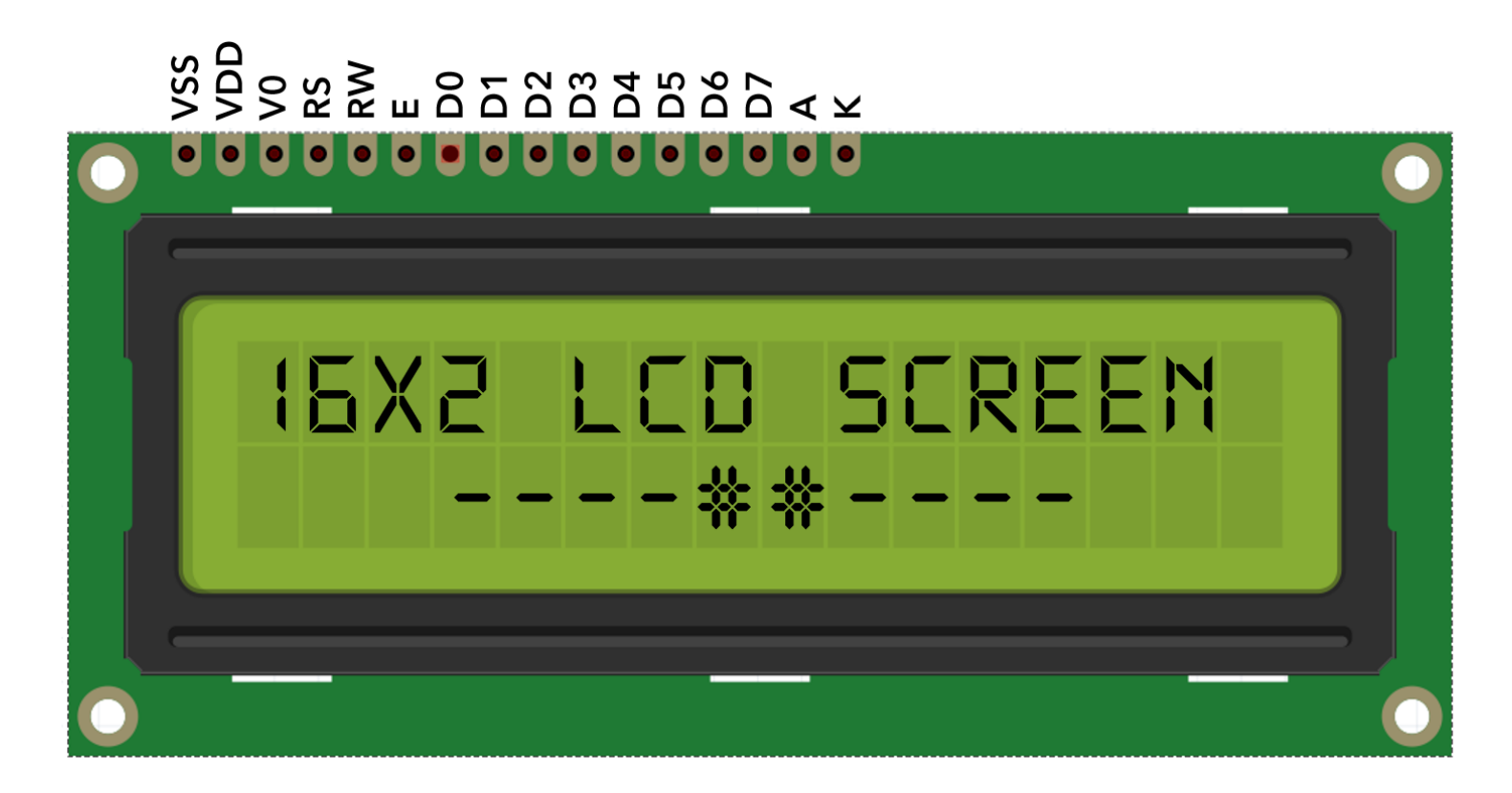

# 16×2 LCD: RW Pin

- It represents the Read/Write pin.
- When this pin is LOW, the MCU writes to register.
- When the pin is HIGH, MCU reads from the register.

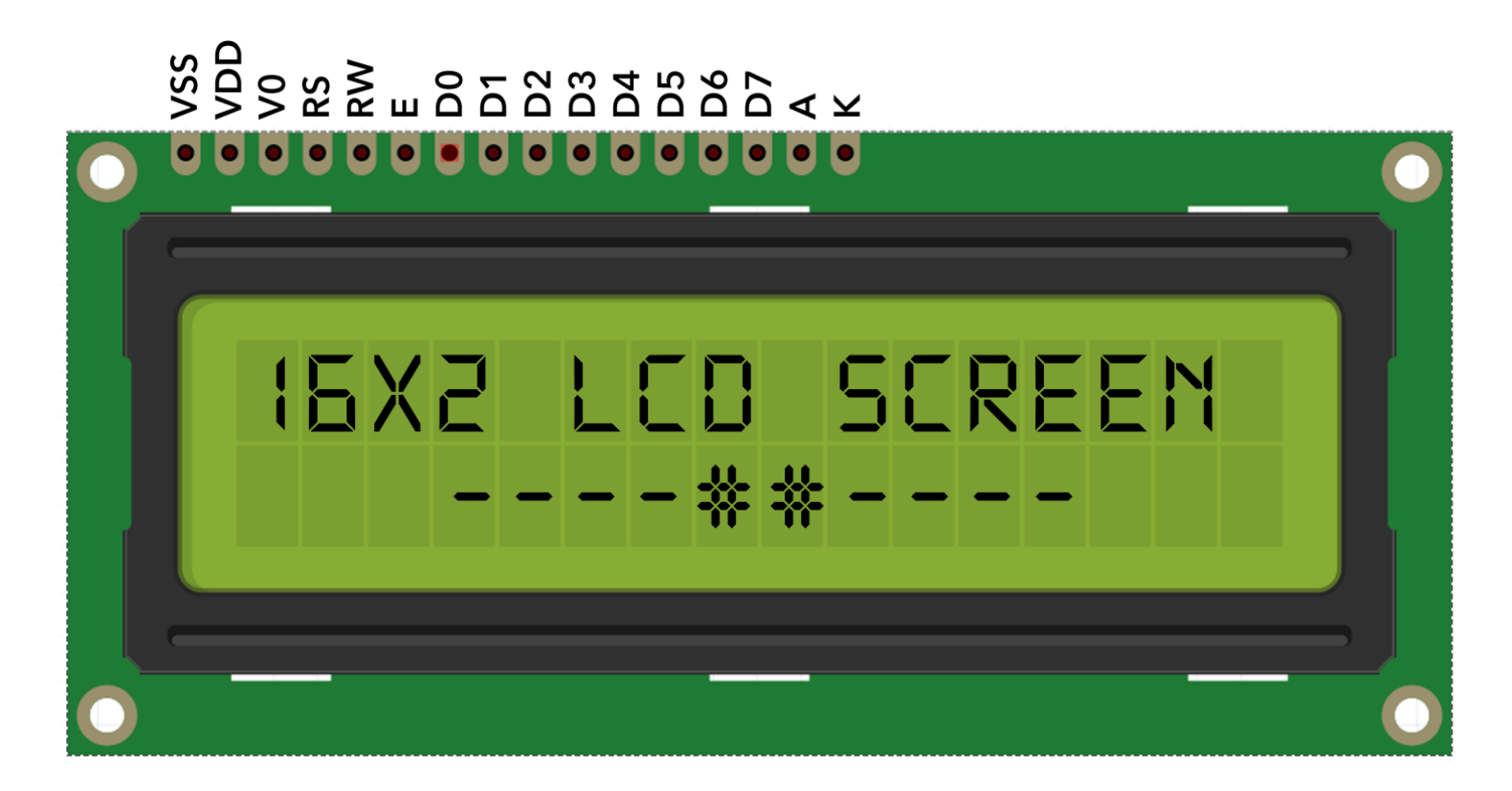

# 16×2 LCD:EN Pin

- The EN pin means the Enable pin.
- Send data to data pins when a HIGH to LOW pulse is given.

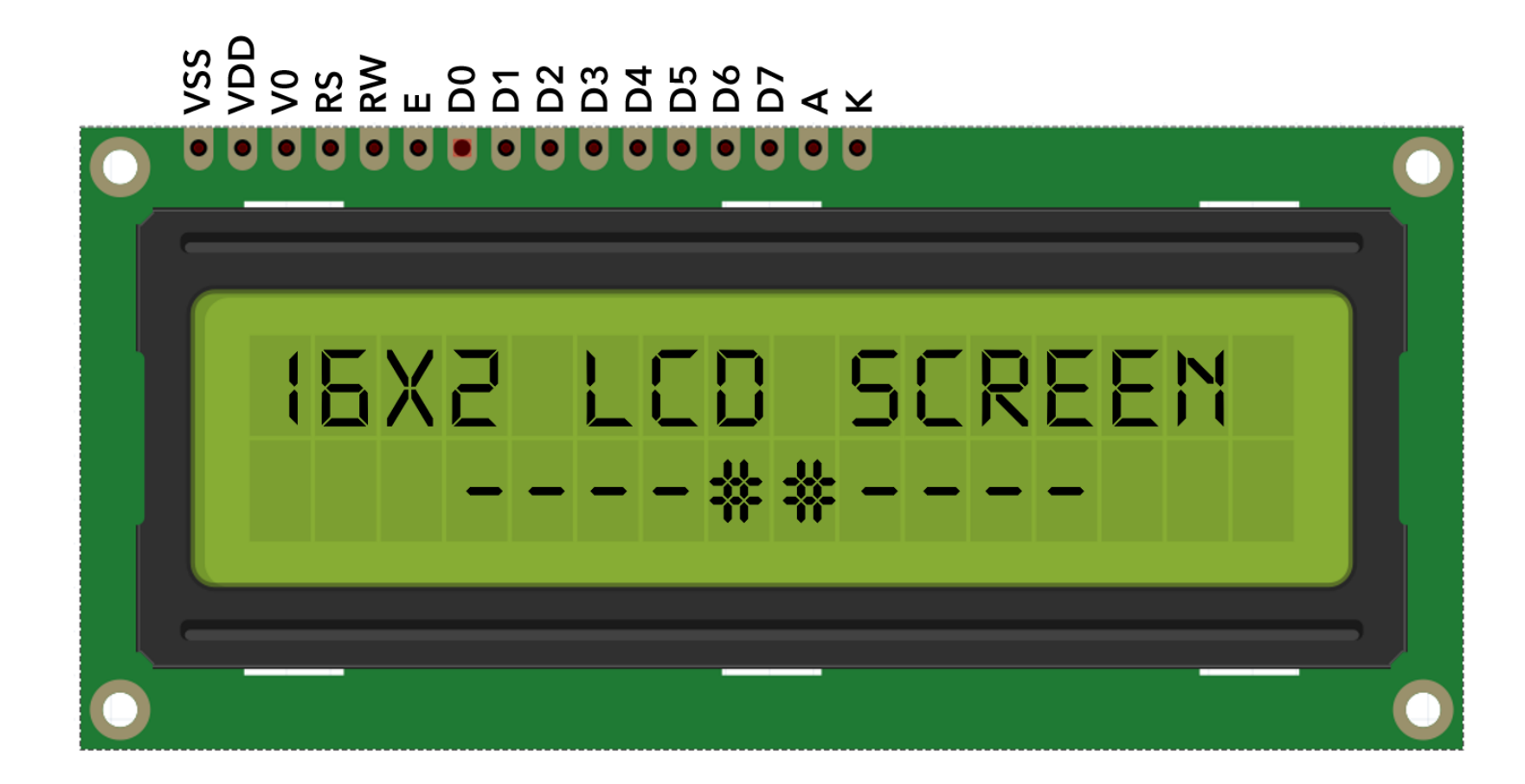

### 16×2 LCD: D0-D7 Pins

■ These D0-D7 pins are 8 data pins.

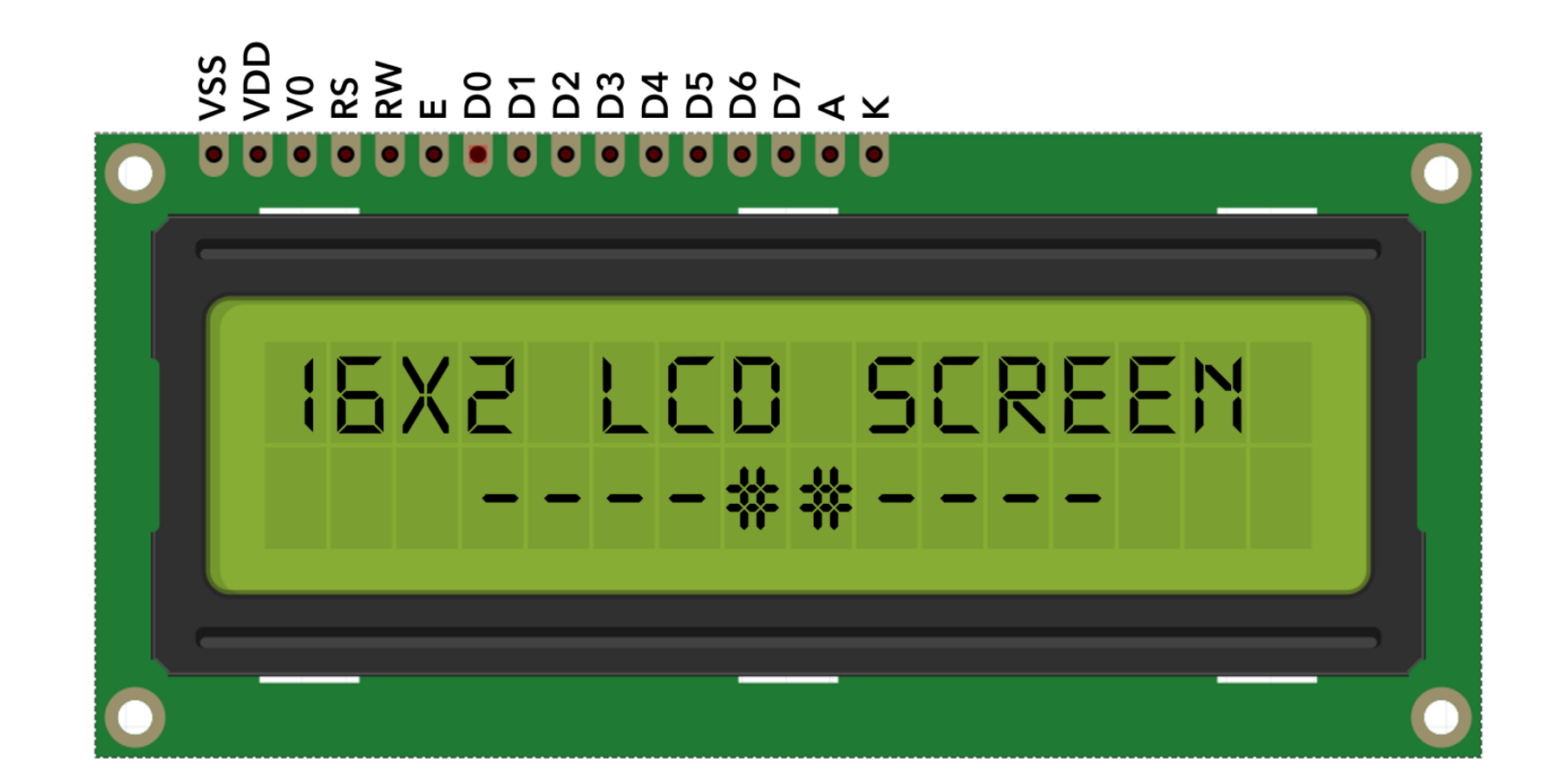

# 16×2 LCD: A Pin

- The A (Anode) pin connects to the 5V.
- This is the anode pin of the backlight of the display.

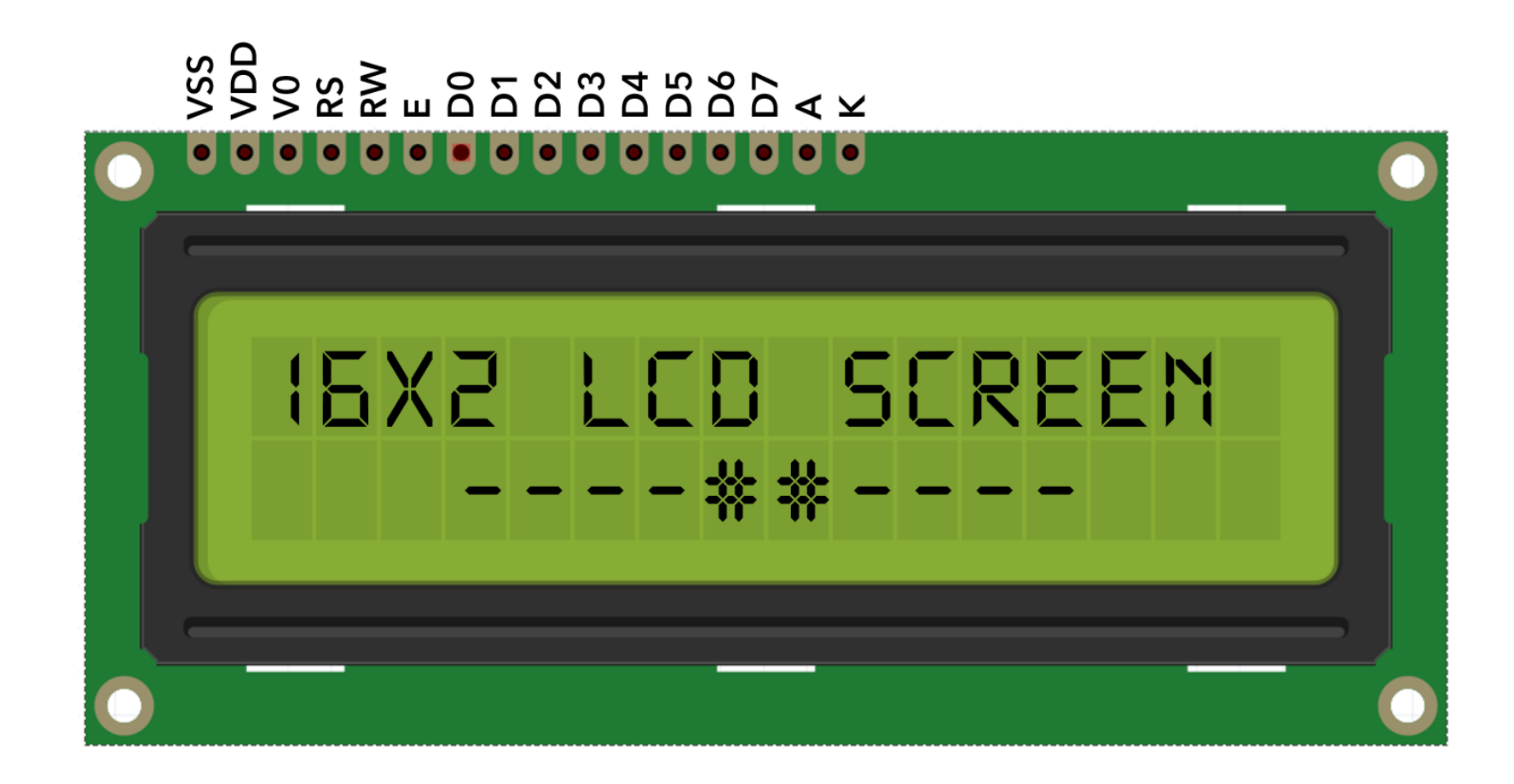

# 16×2 LCD: K Pin

- The K (Cathode) pin connects to the ground.
- This is the cathode pin of the backlight of the display.

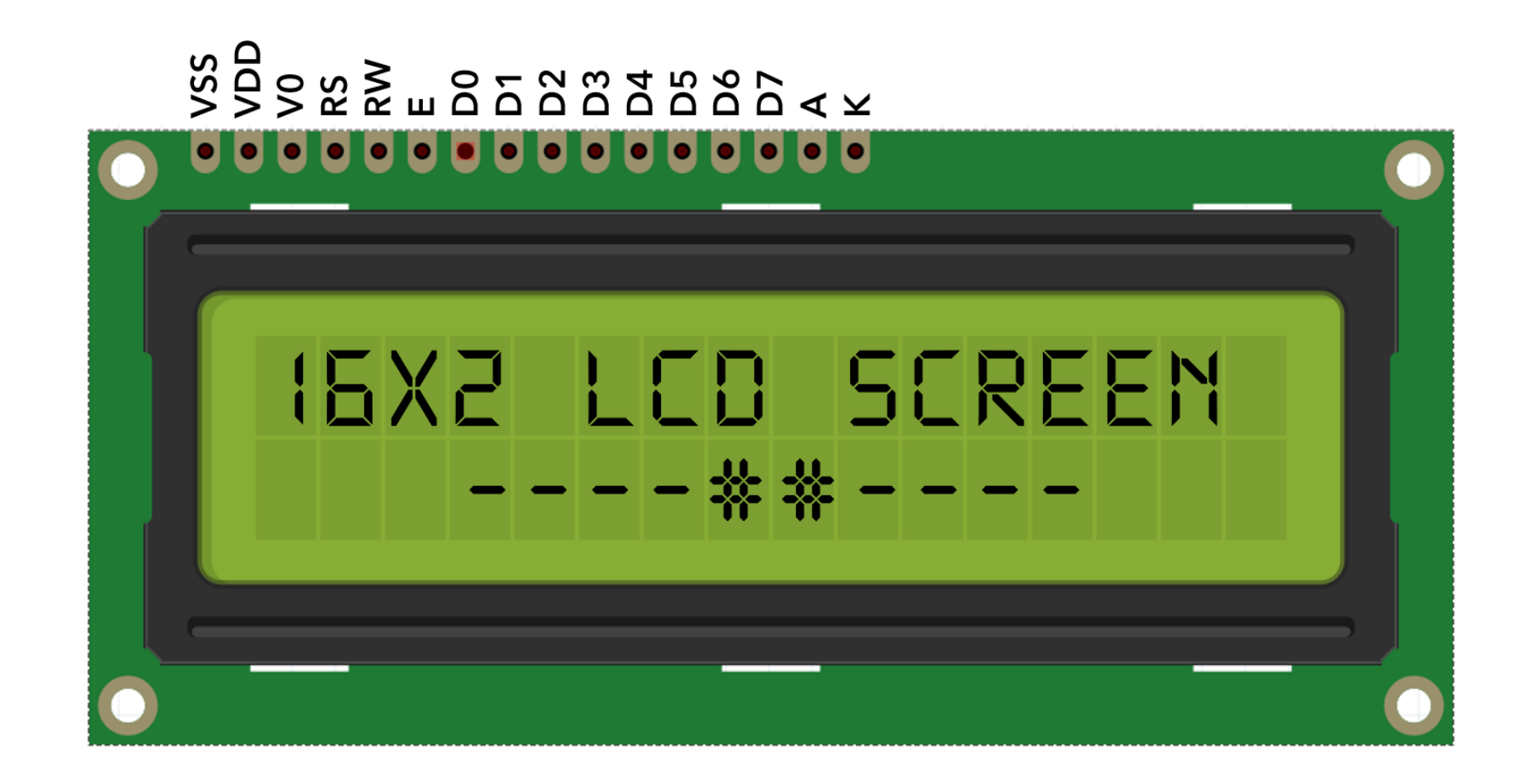

# 16×2 LCD: Pins Summary

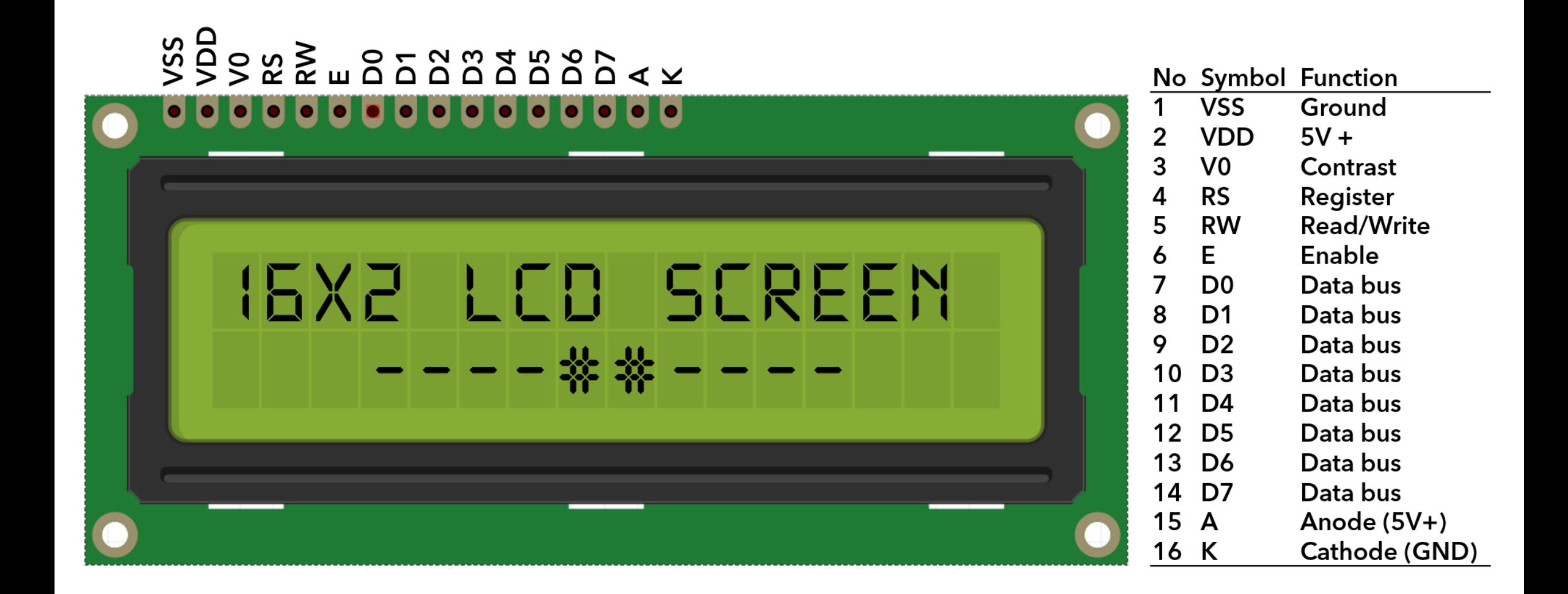

# 16×2 LCD: Liquid Crystal Library

■ Go to File  $\rightarrow$  Examples  $\rightarrow$  LiquidCrystal  $\rightarrow$  HelloWorld

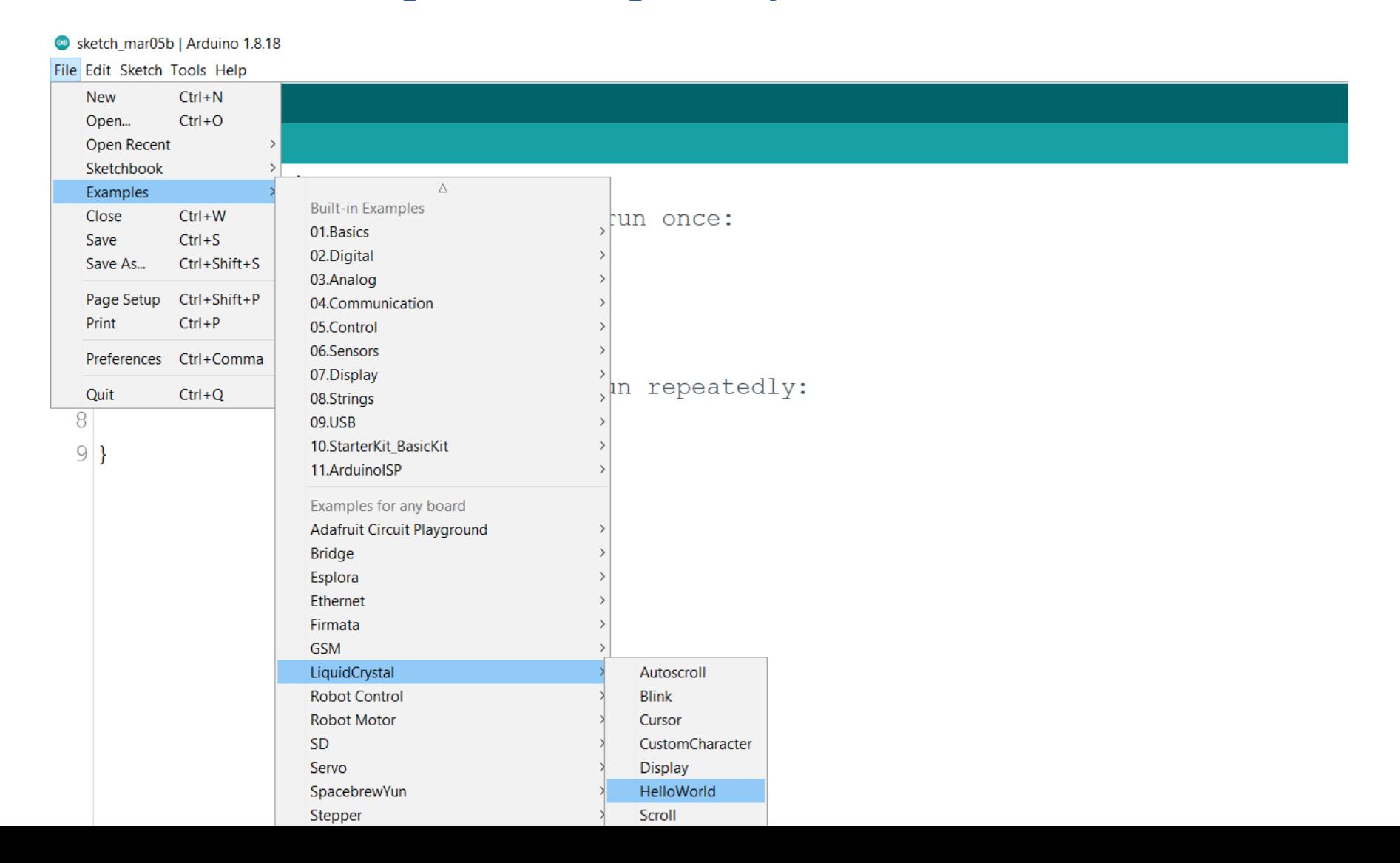

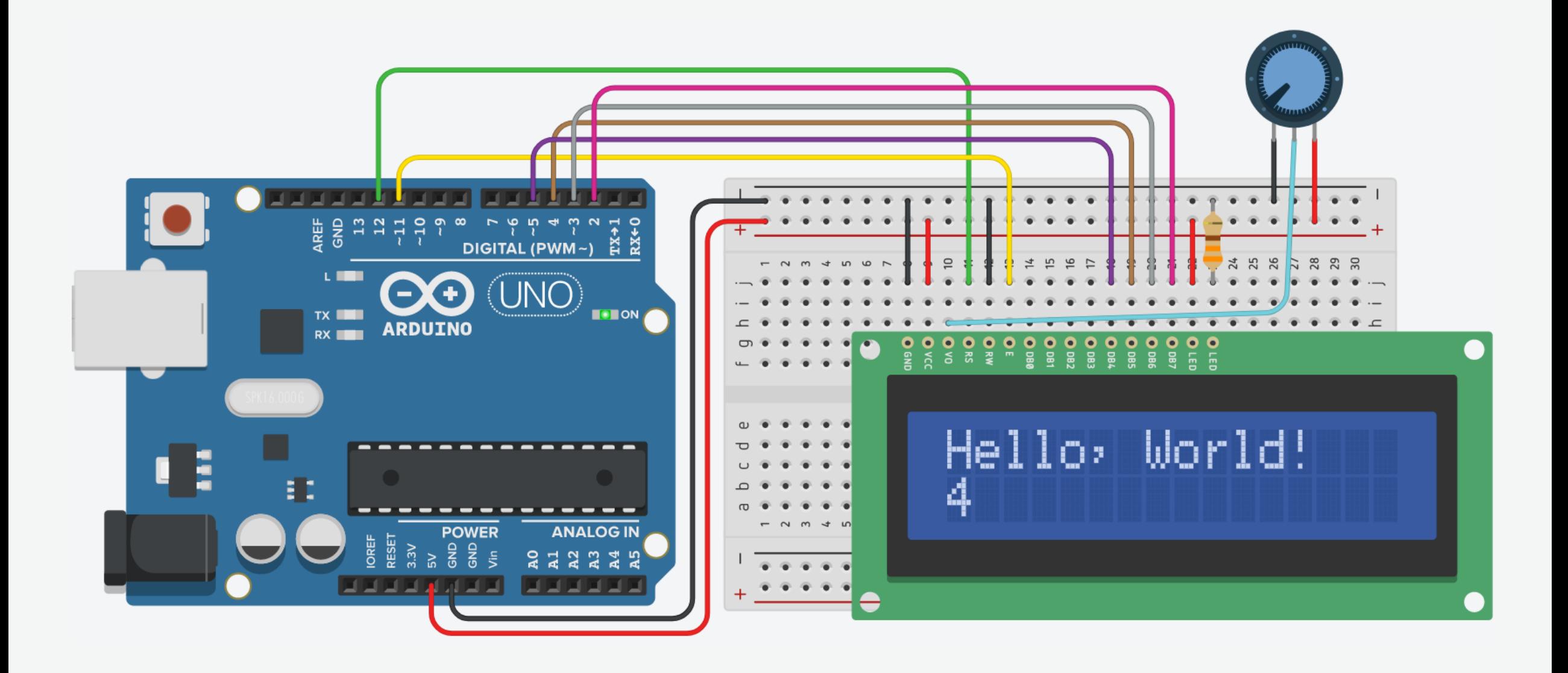

# 16×2 LCD: Connections

- LCD VSS pin to ground
- **•** LCD VCC pin to 5V
- **•** LCD VO pin to POT wiper
- LCD RS pin to digital pin 12
- LCD R/W pin to ground (write mode)
- LCD Enable pin to digital pin 11
- LCD D4 pin to digital pin 5
- LCD D5 pin to digital pin 4
- LCD D6 pin to digital pin 3
- LCD D7 pin to digital pin 2
- $LCDA$  pin to  $5V$
- $LCDK$  pin to ground

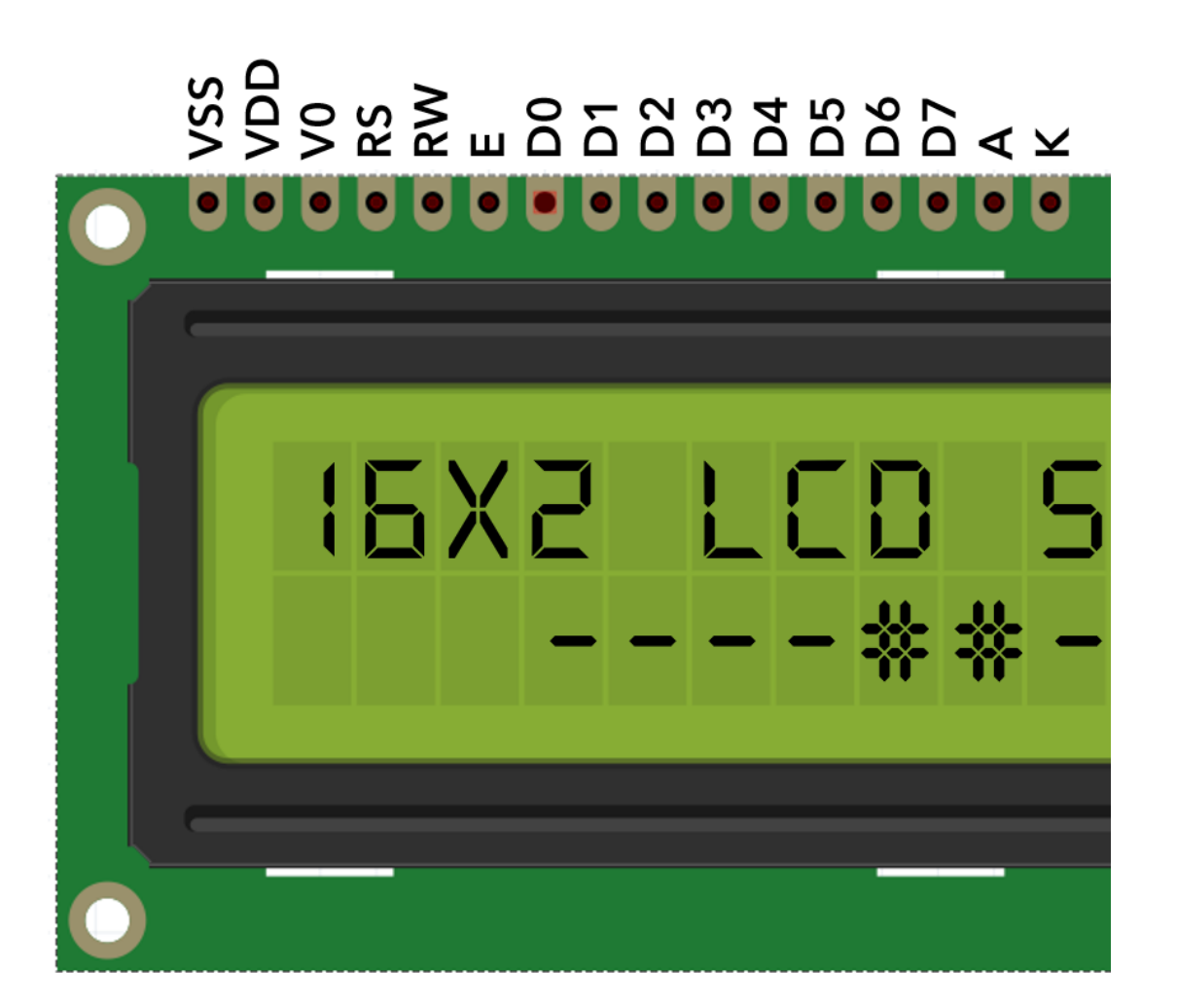

1. Connect breadboard power (+) and ground (-) rails to Arduino 5V and ground (GND), respectively.

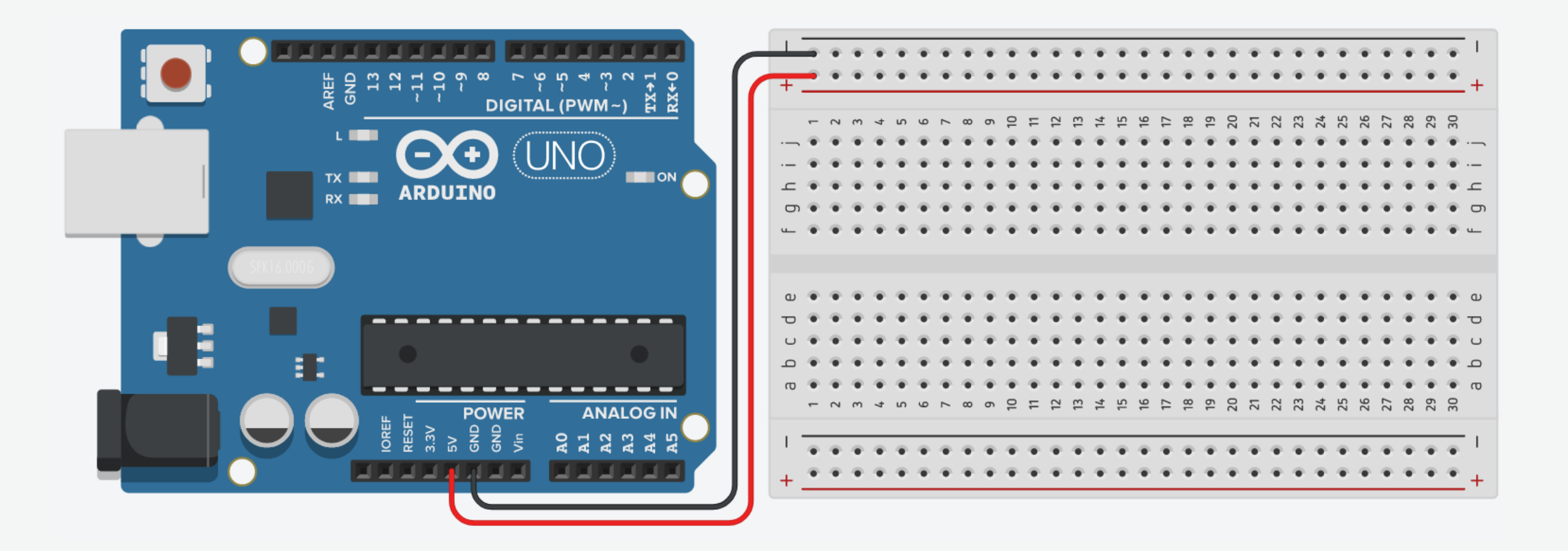

2. Plug the LCD into the breadboard.

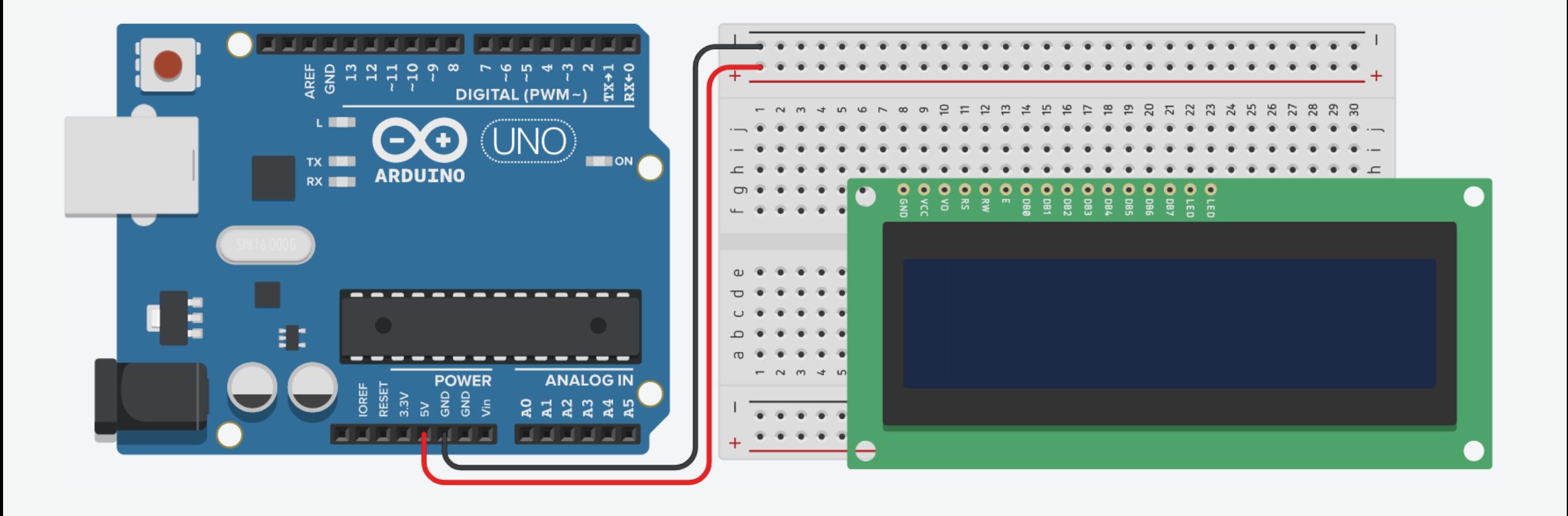

3. Connect the LCD VSS pin to ground, and LCD VCC pin to 5V.

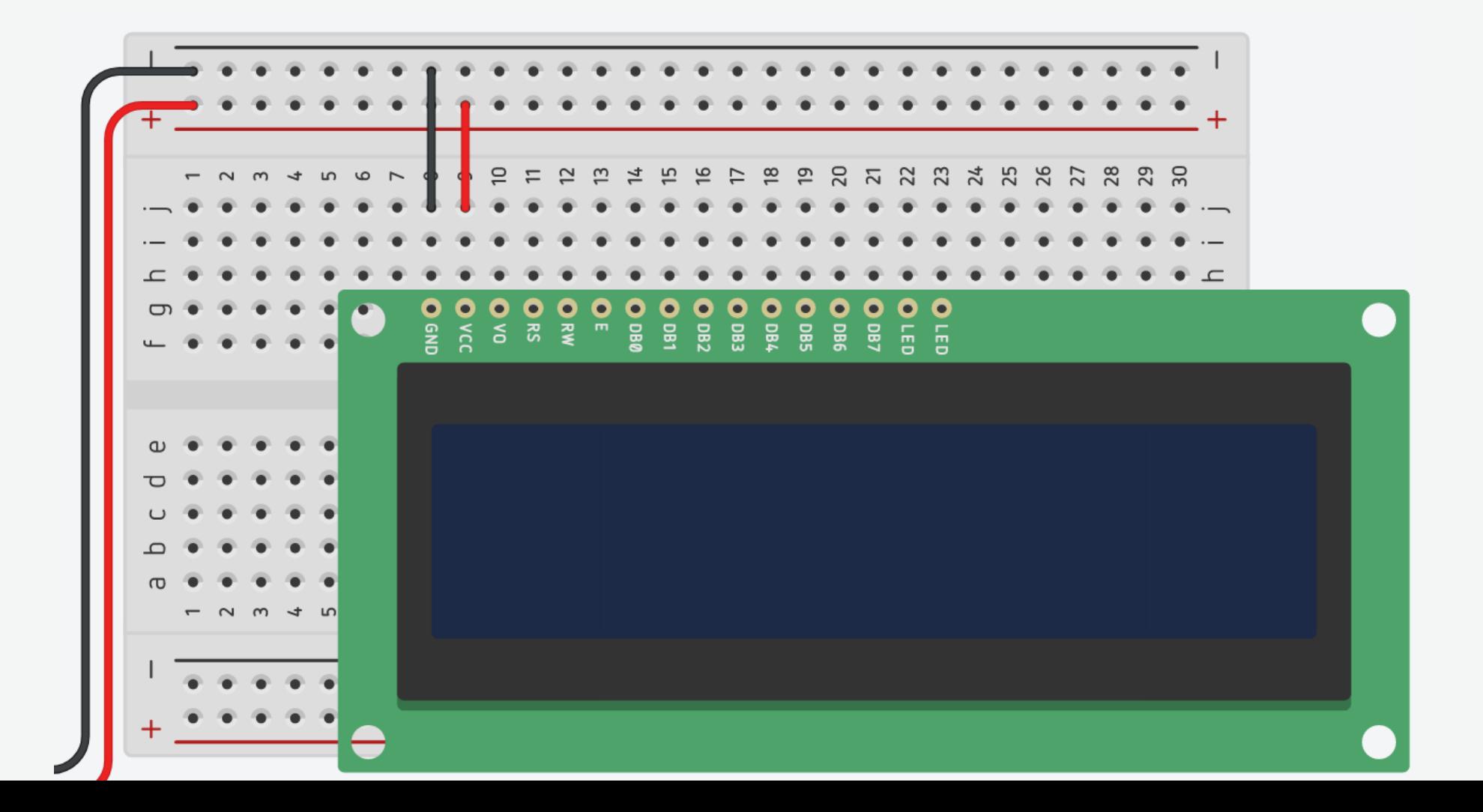

4. LCD A pin to 5V, and LCD K pin to ground using a 330Ω resistor.

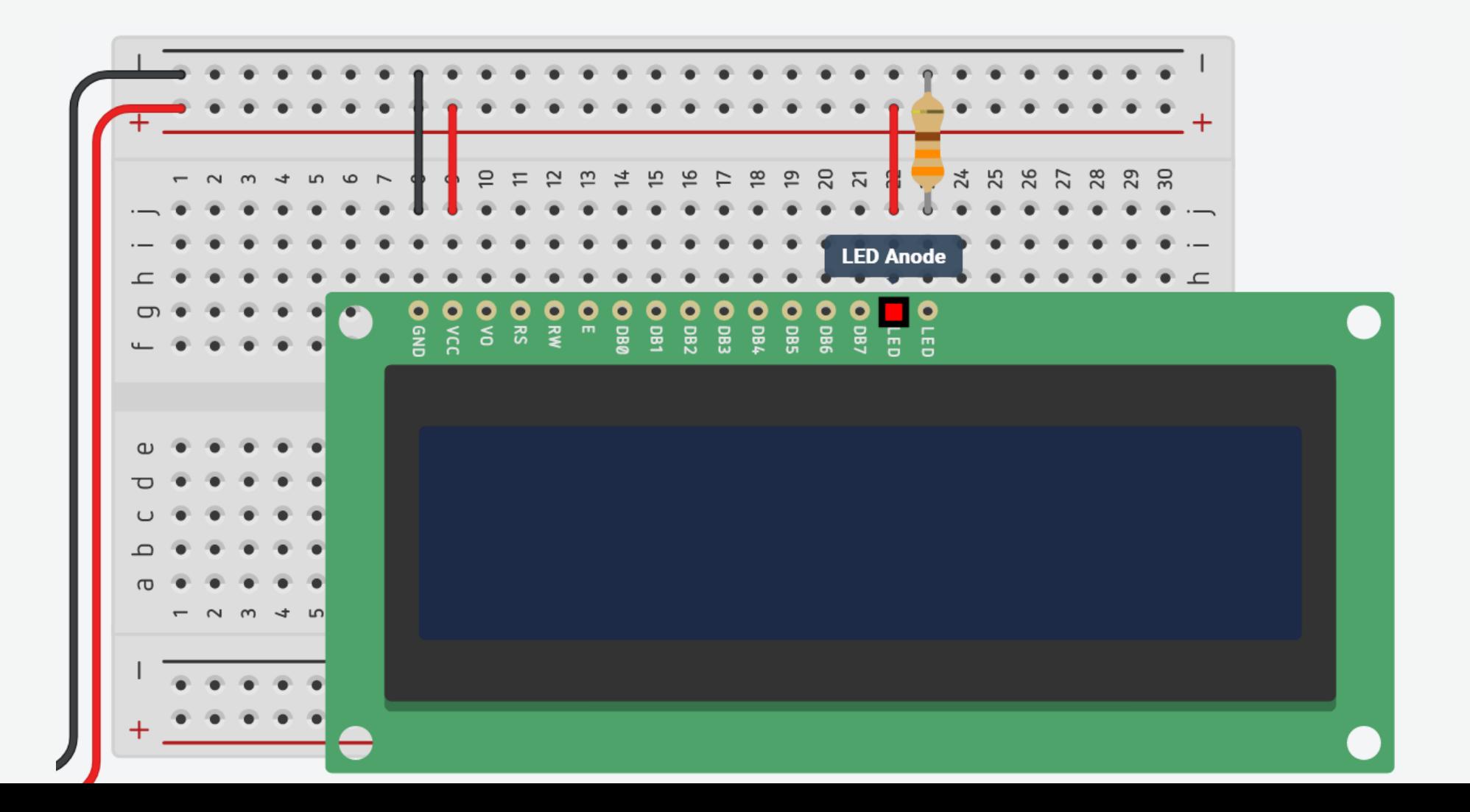

5. Connect the LCD VO pin to the POT wiper.

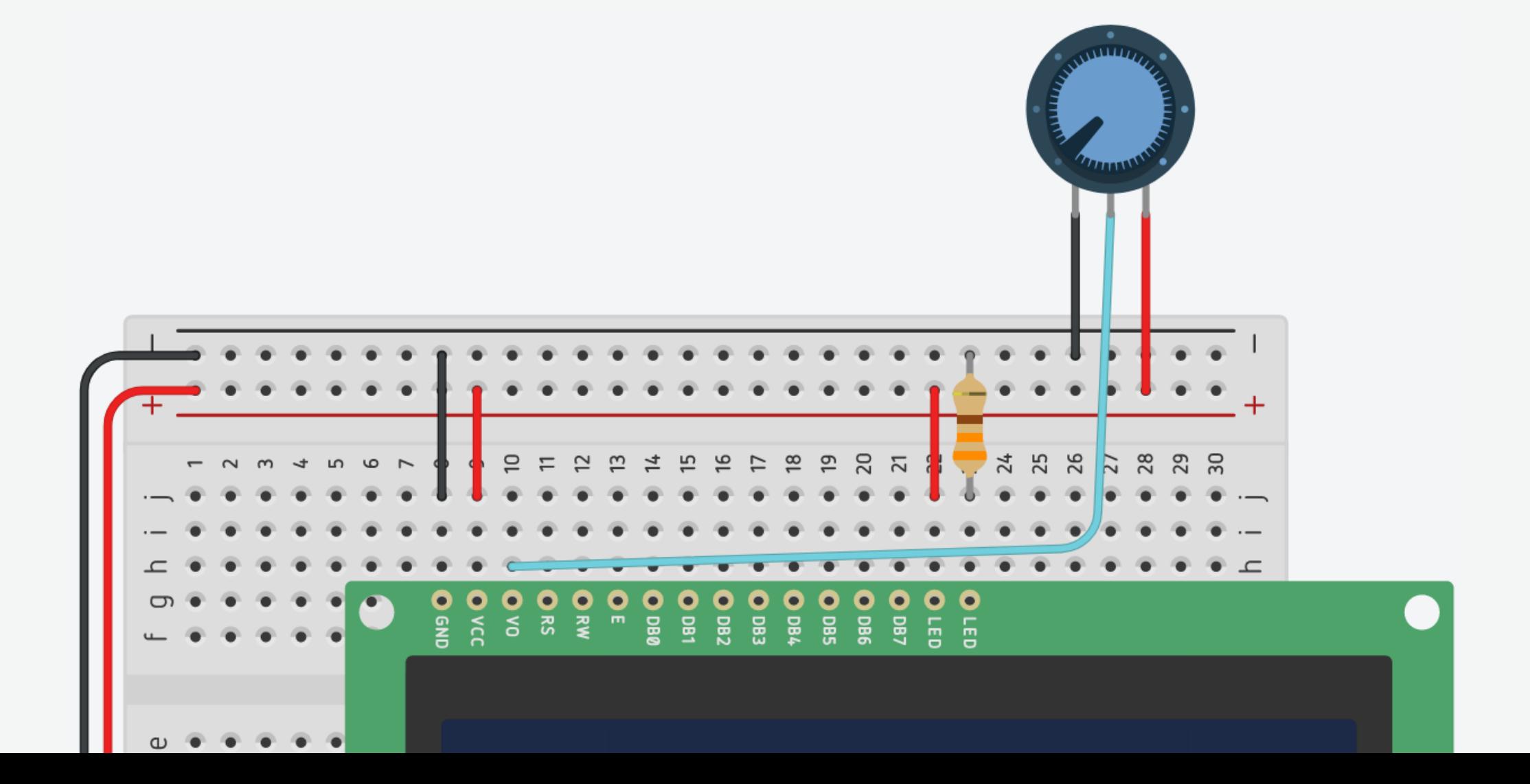

6. Connect the LCD RS pin to digital pin 12.

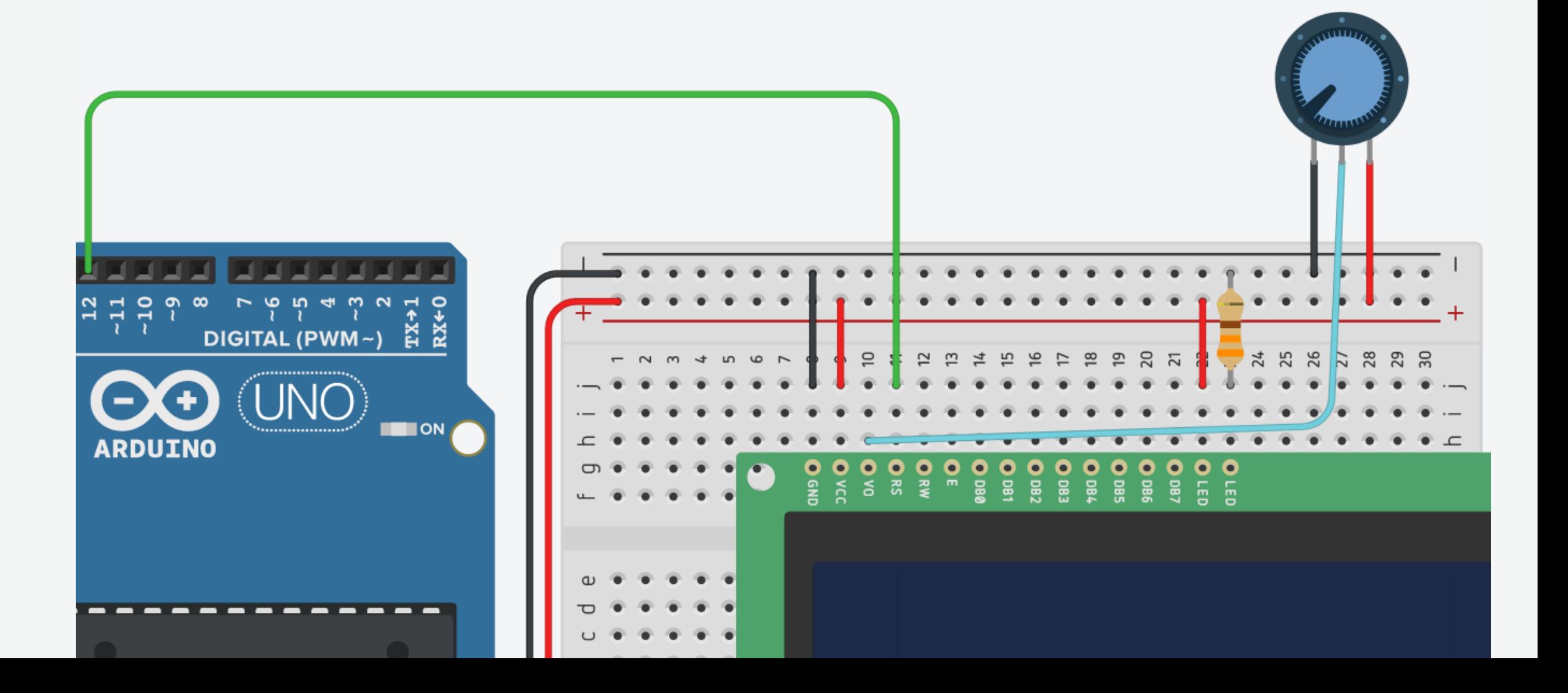

7. Connect the LCD R/W pin to ground (write mode).

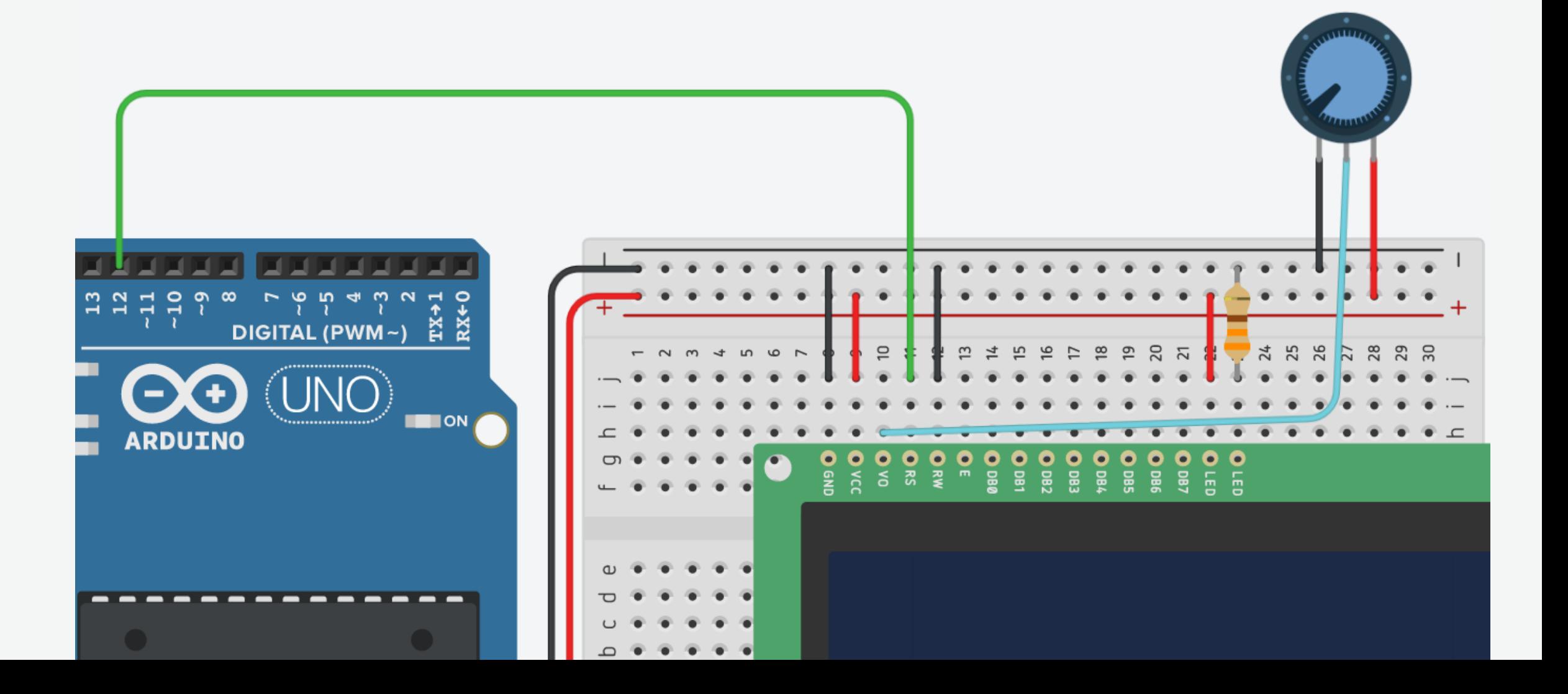

8. Connect the LCD Enable pin to digital pin 11.

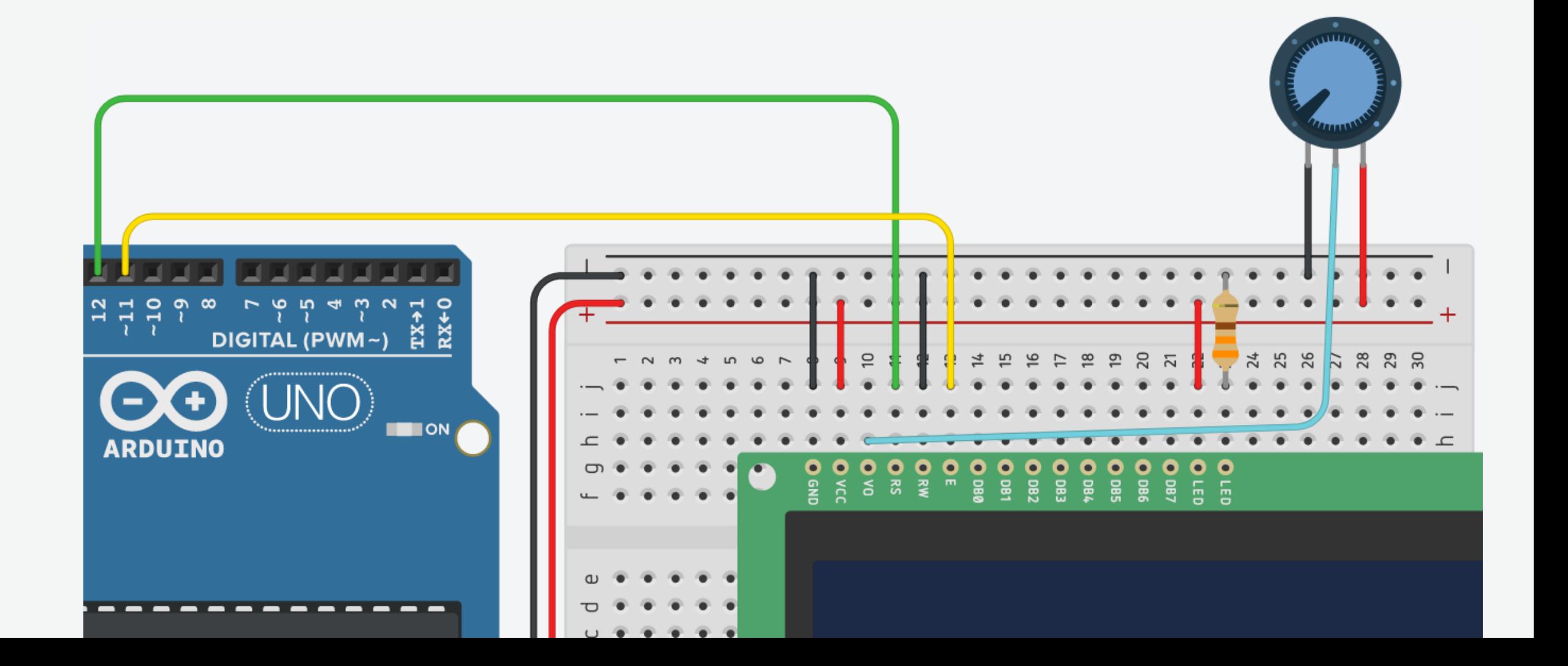

9. Connect the LCD D4 pin to digital pin 5.

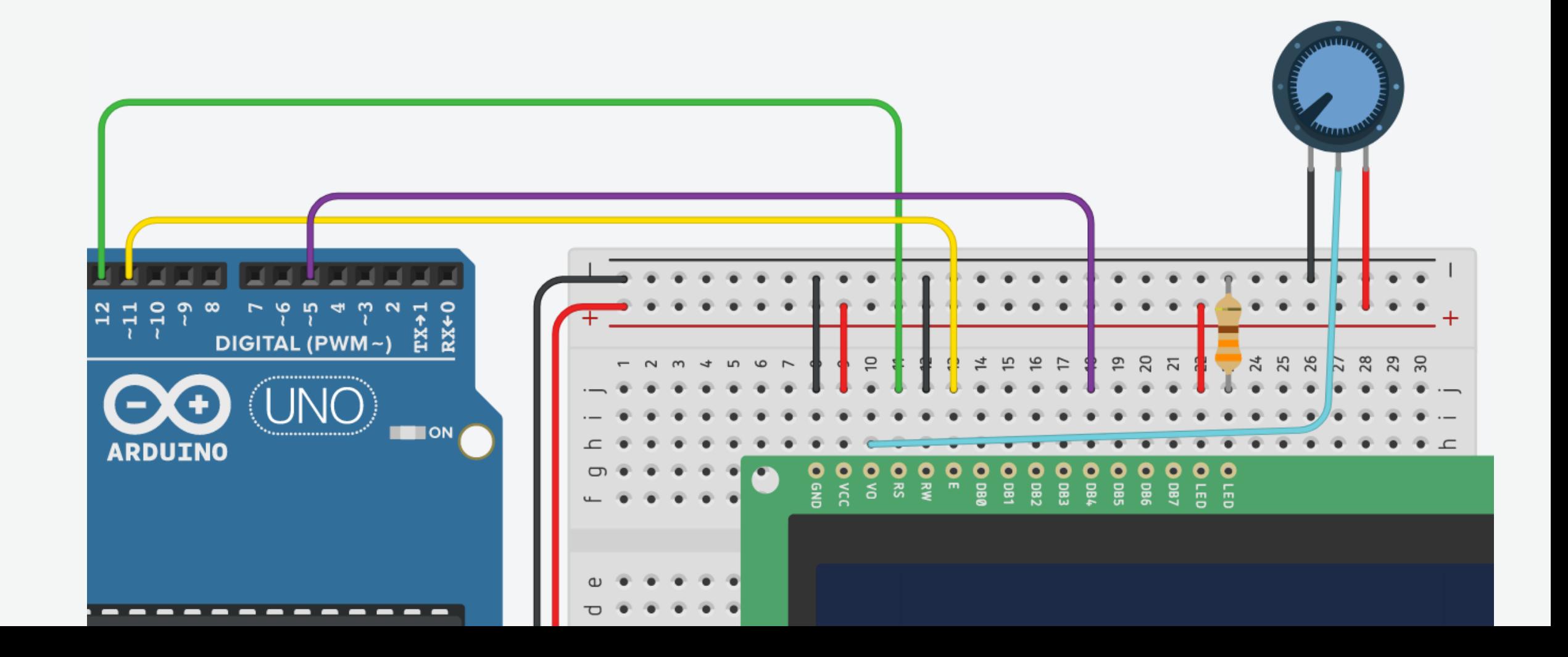

10. Connect the LCD D5 pin to digital pin 4.

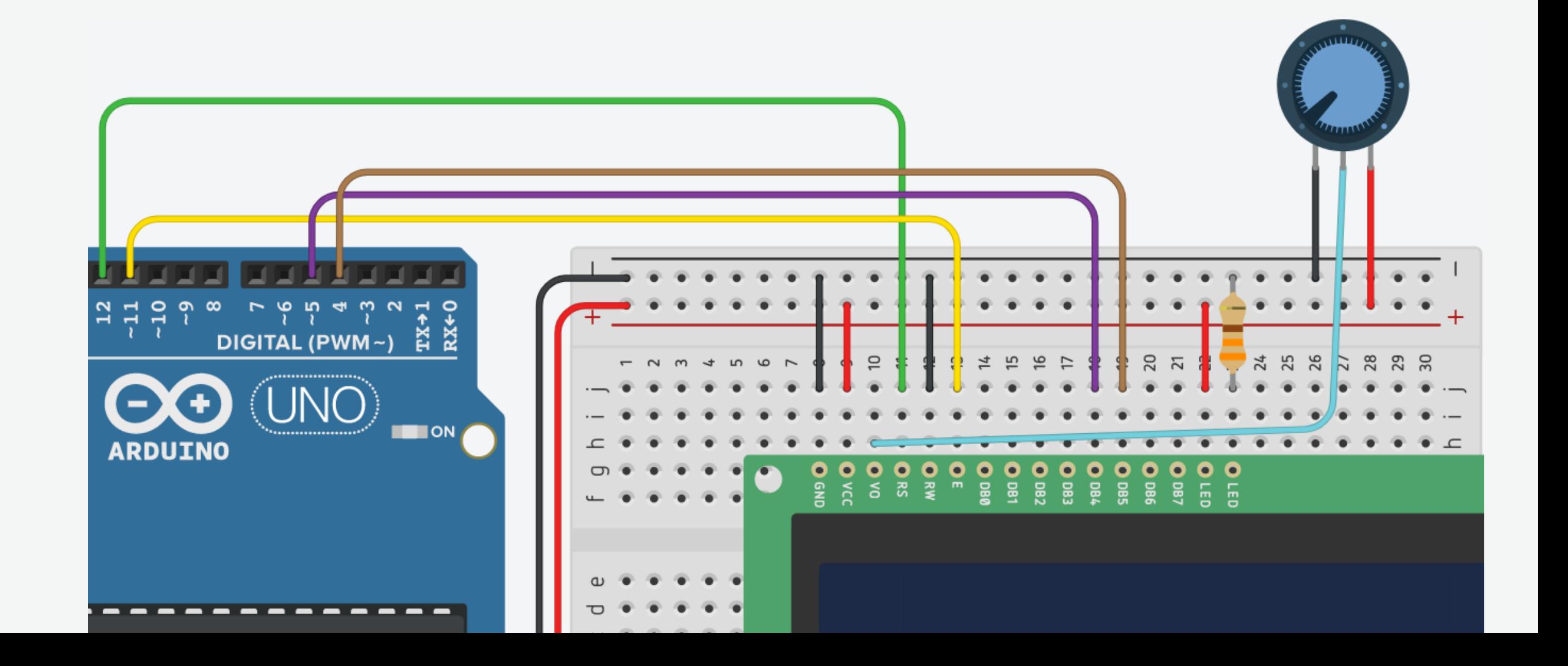

11. Connect the LCD D6 pin to digital pin 3.

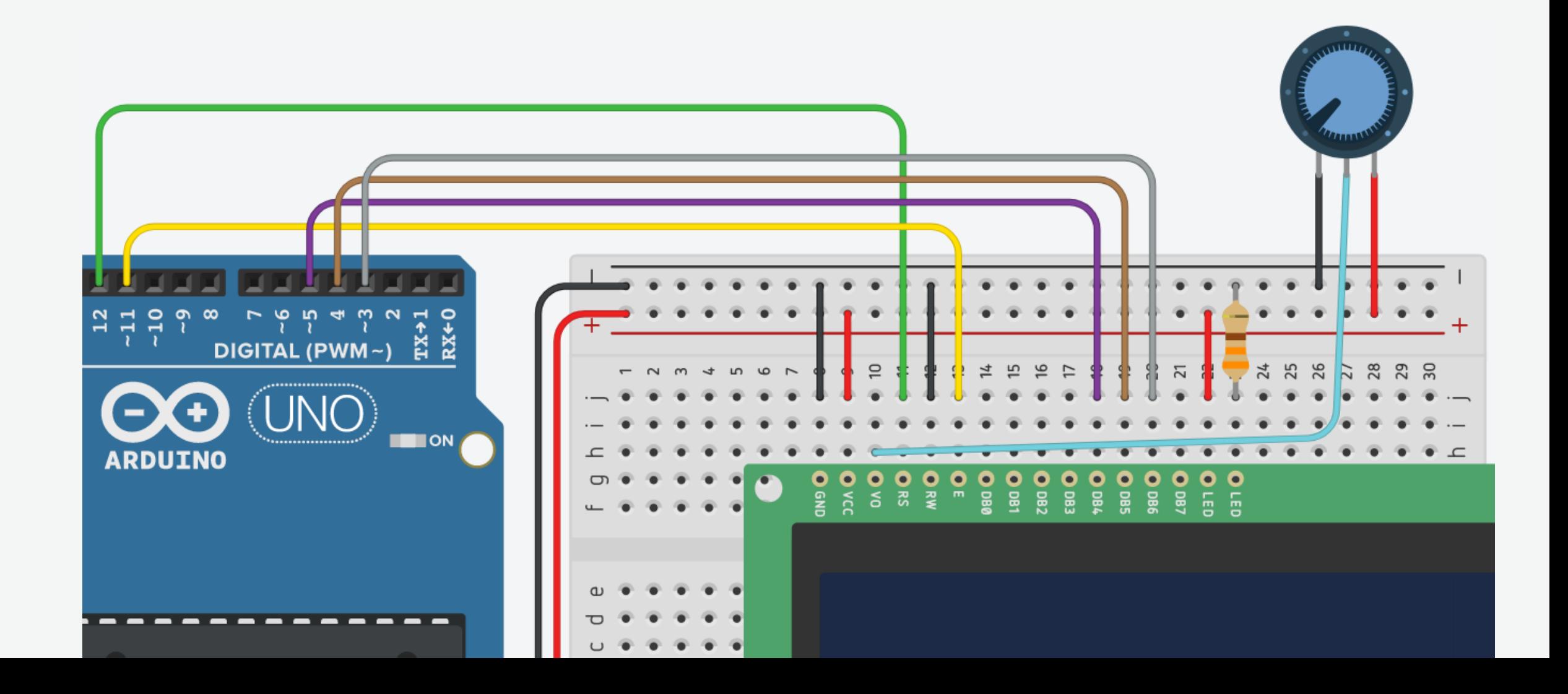

12. Connect the LCD D7 pin to digital pin 2.

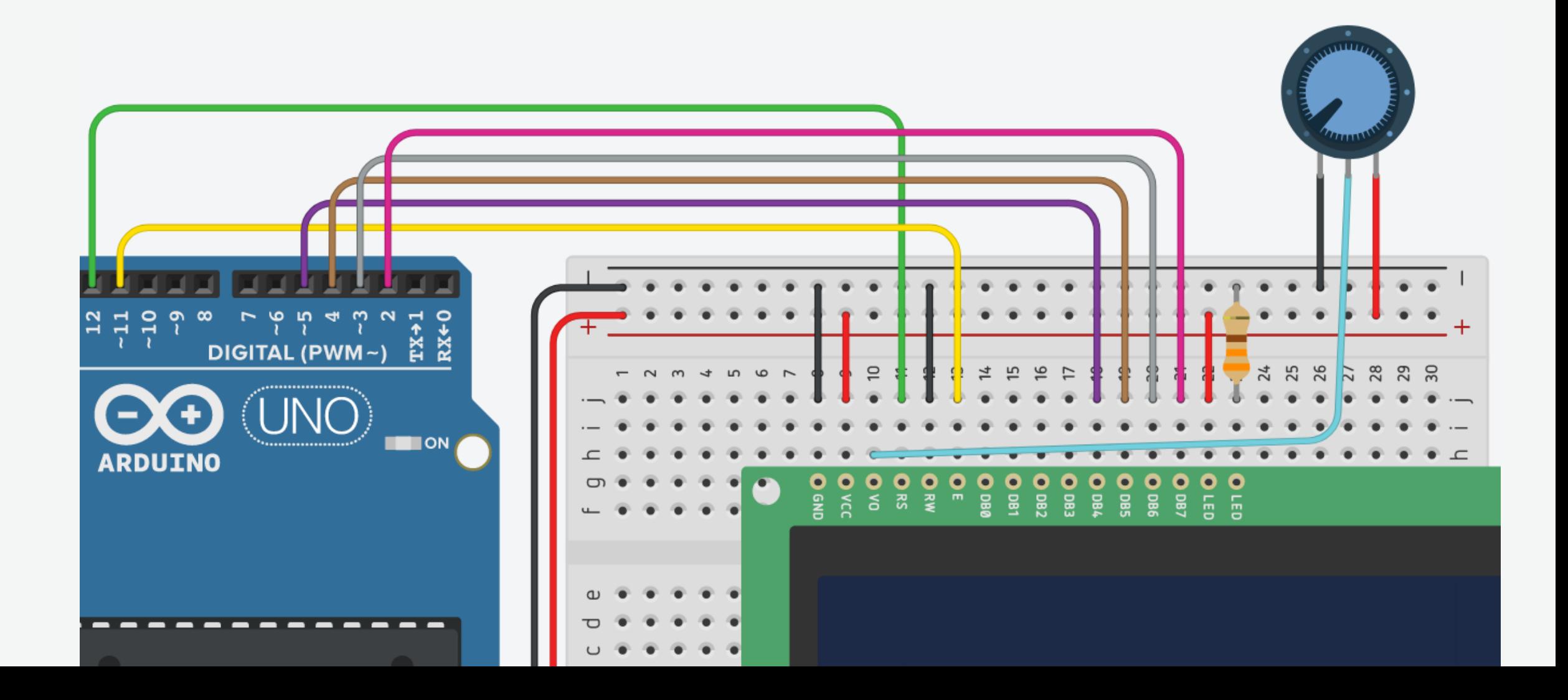

#### #include <LiquidCrystal.h>

```
// Initialize the library 
const int rs = 12, en = 11, d4 = 5, d5 = 4, d6 = 3, d7 = 2;
LiquidCrystal lcd(rs, en, d4, d5, d6, d7);
```

```
void setup() {
 // Set up the LCD's number of columns and rows:
 lcd.begin(16, 2);
```

```
// Print a message to the LCD.
 lcd.print("Hello, World!");
}
```

```
void loop() {
 // Set the cursor to column 0, line 1
 lcd.setCursor(0, 1);
```

```
// Print the number of seconds since reset:
 lcd.print(millis() / 1000);
}
```
#### 16×2 LCD HelloBFCAI: Circuit

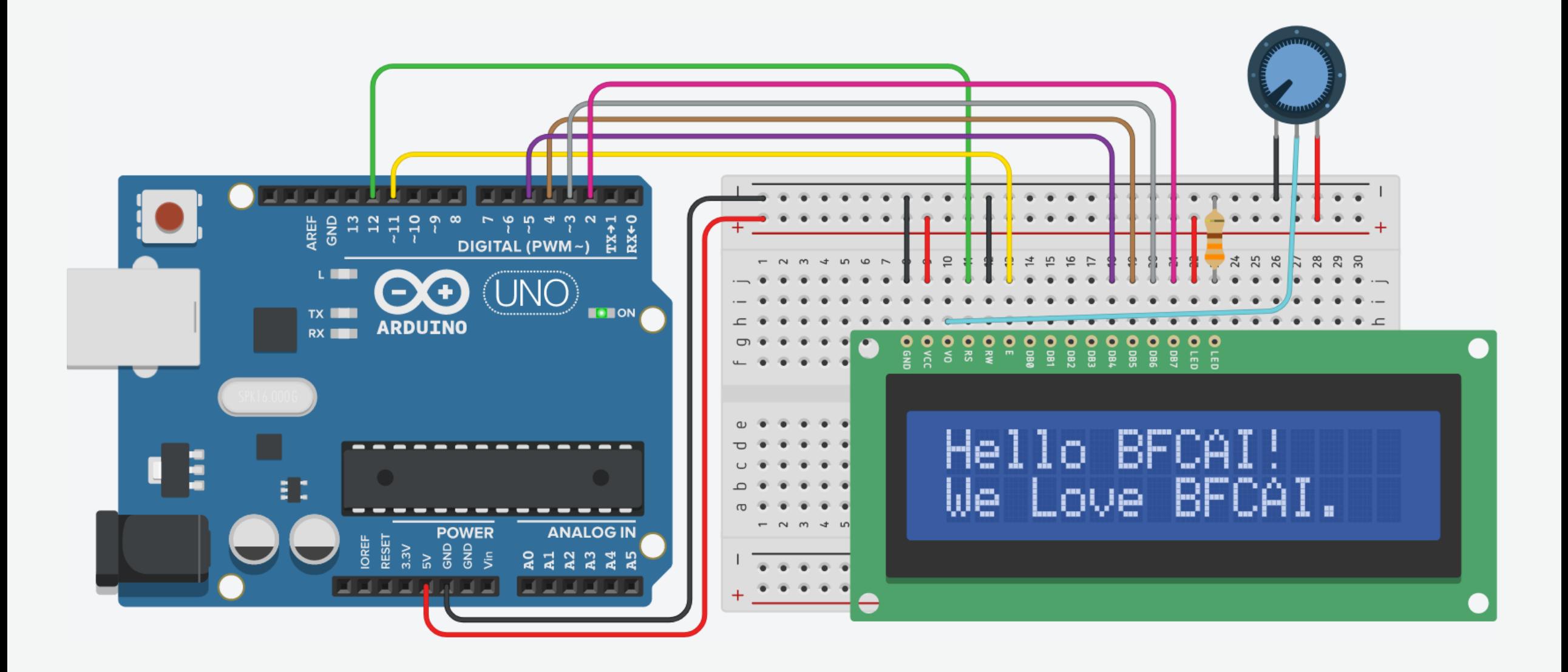

#include <LiquidCrystal.h>

```
// Initialize the library 
const int rs = 12, en = 11, d4 = 5, d5 = 4, d6 = 3, d7 = 2;
LiquidCrystal lcd(rs, en, d4, d5, d6, d7);
```

```
void setup() {
 // Set up the LCD's number of columns and rows:
 lcd.begin(16, 2);
```

```
// Print a message on the first row
lcd.print("Hello BFCAI!");
```

```
// Print a message on the second row
lcd.setCursor(0, 1);
lcd.print("We Love BFCAI.");
```

```
void loop() {
}
```
}

#### 16×2 LCD Counter: Circuit

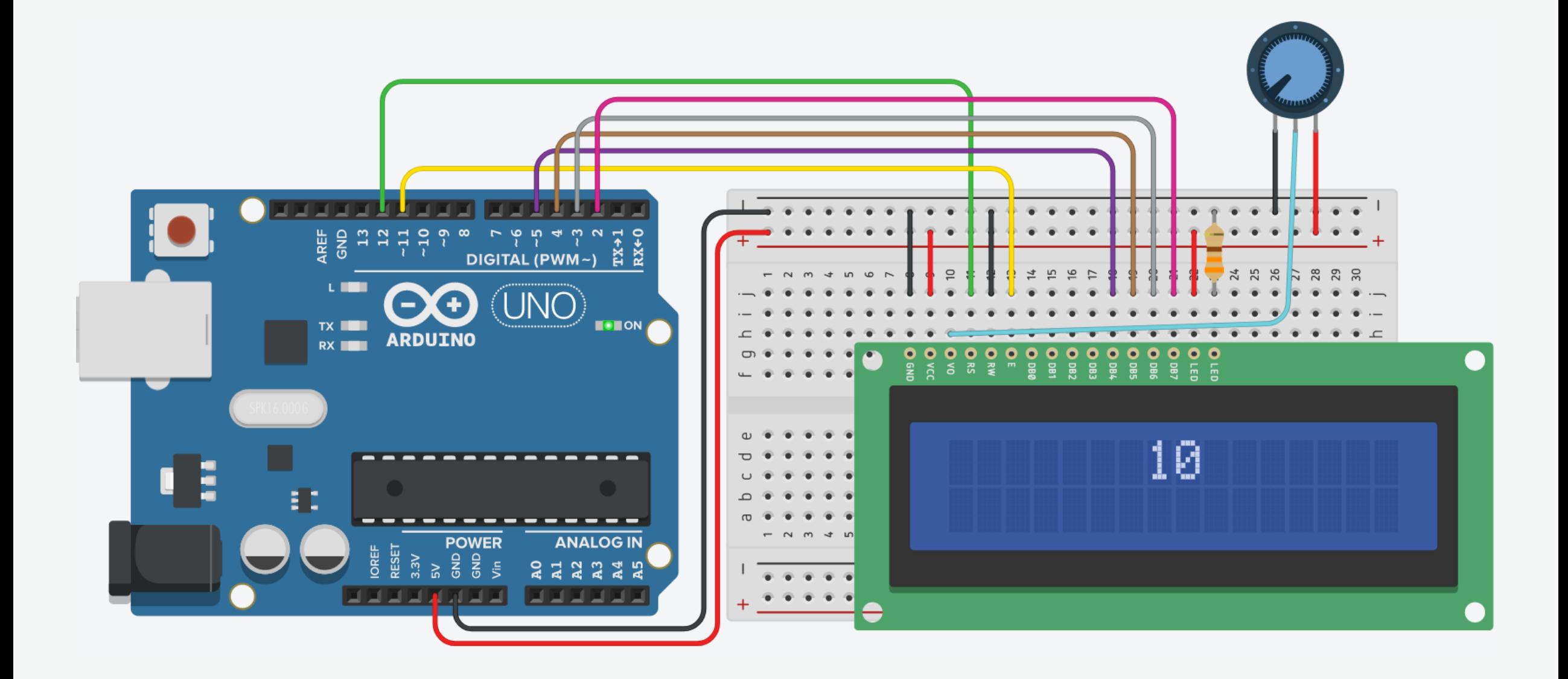

#include <LiquidCrystal.h>

```
// Initialize the library 
const int rs = 12, en = 11, d4 = 5, d5 = 4, d6 = 3, d7 = 2;
LiquidCrystal lcd(rs, en, d4, d5, d6, d7);
```

```
void setup() {
 // Set up the LCD's number of columns and rows:
 lcd.begin(16, 2);
}
void loop() {
 for(int i = 1; i <= 100; i++){
   lcd.clear(); \sqrt{2} // Clear the LCD
   lcd.setCursor(7, 0); // Center text
   lcd.print(i); \frac{1}{2} // Print the number on the LCD
```

```
}
```
}

```
delay(500); \sqrt{3} Short delay
```
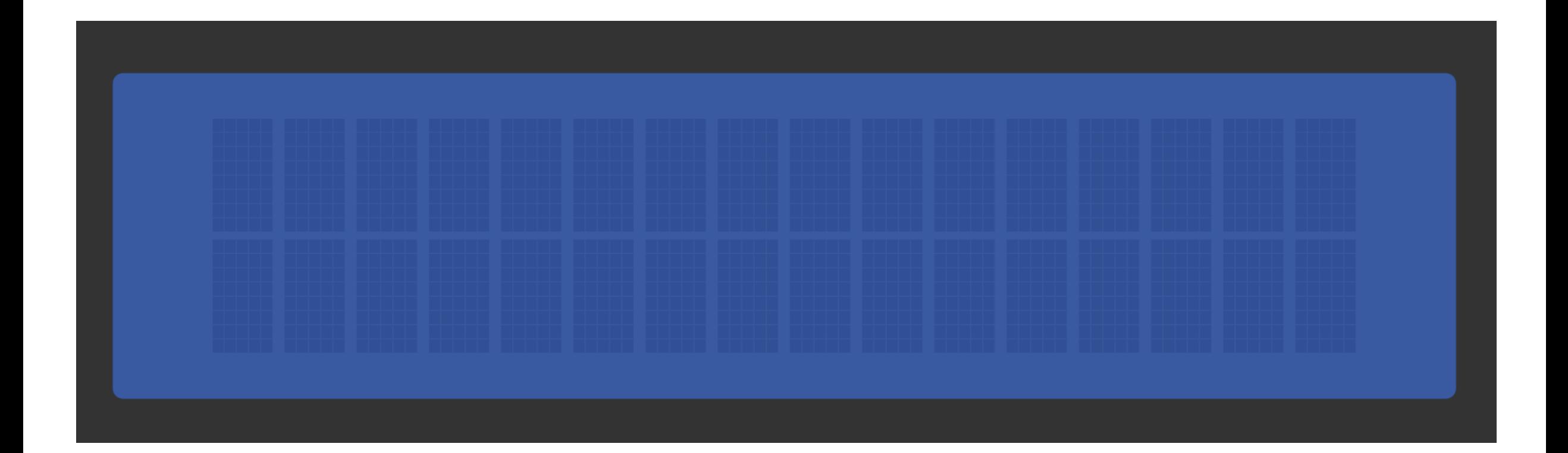

■ The 16×2 LCD has an internal CG-RAM (Character Generated Ram) in which we can generate or place our custom character.

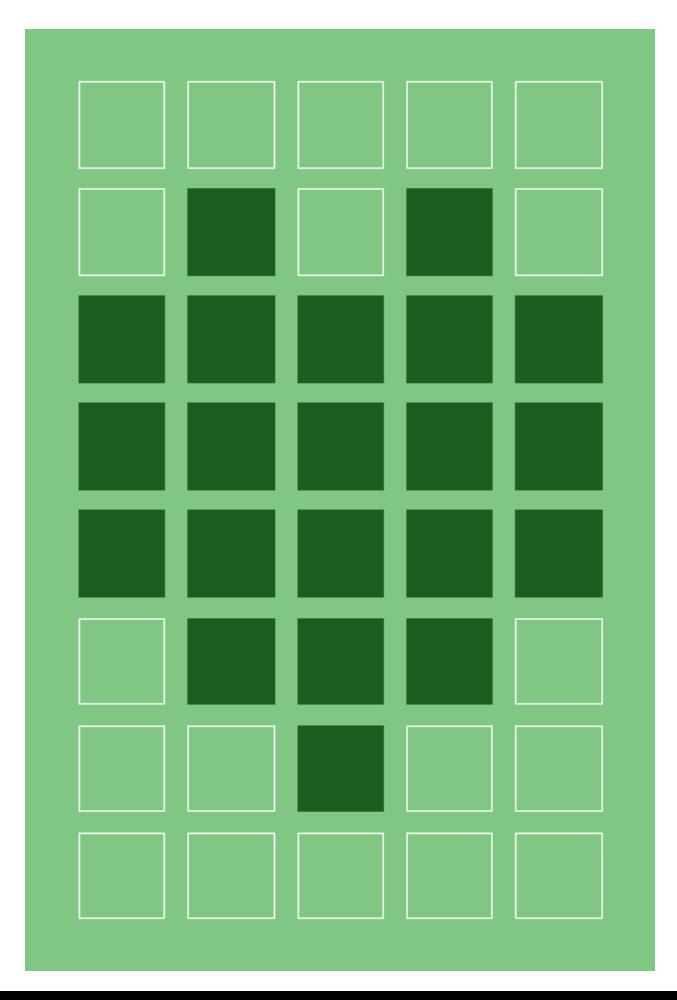

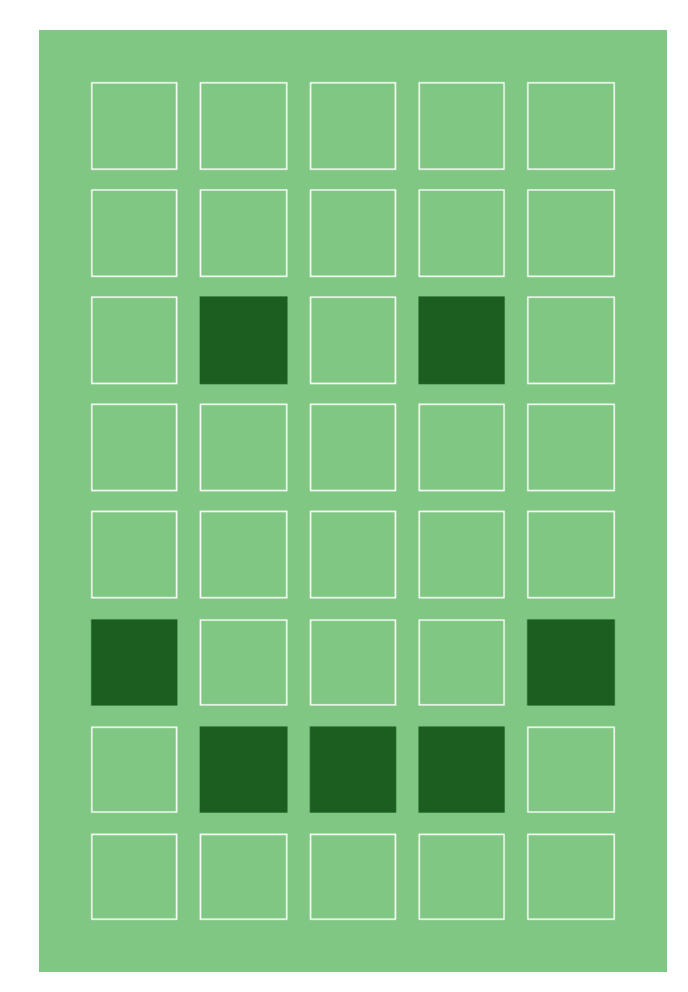

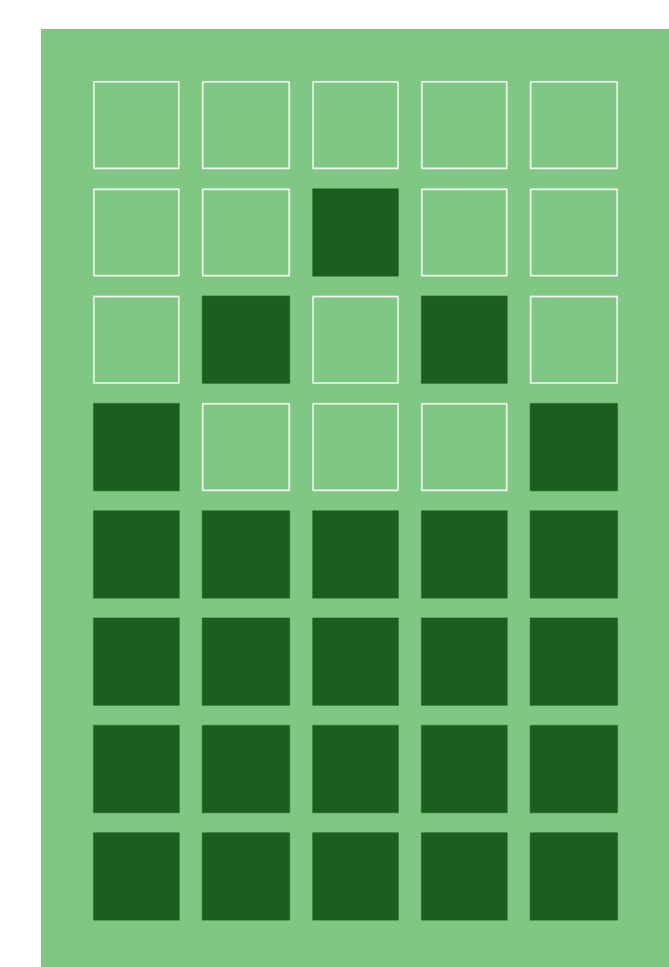

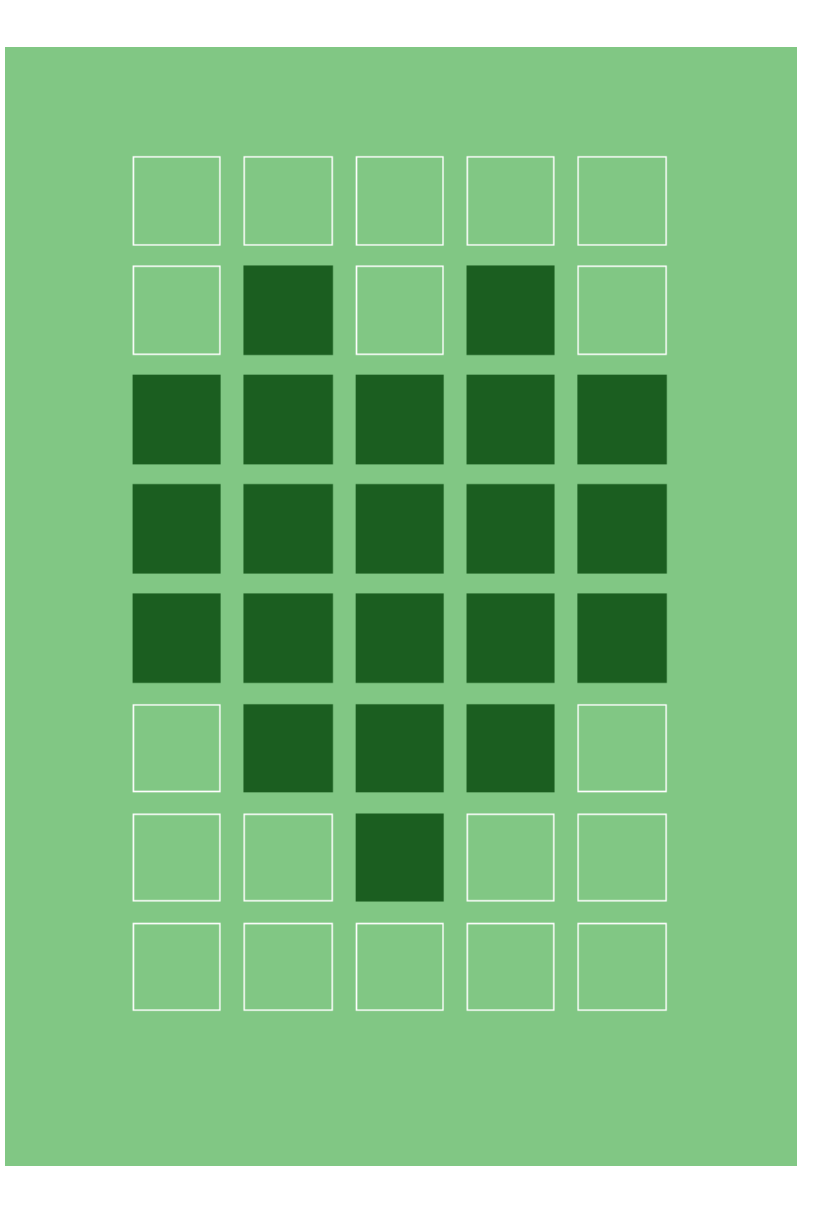

byte heart $[8] = \{$ 0b00000, 0b01010, 0b11111, 0b11111, 0b11111, 0b01110, 0b00100, 0b00000 };

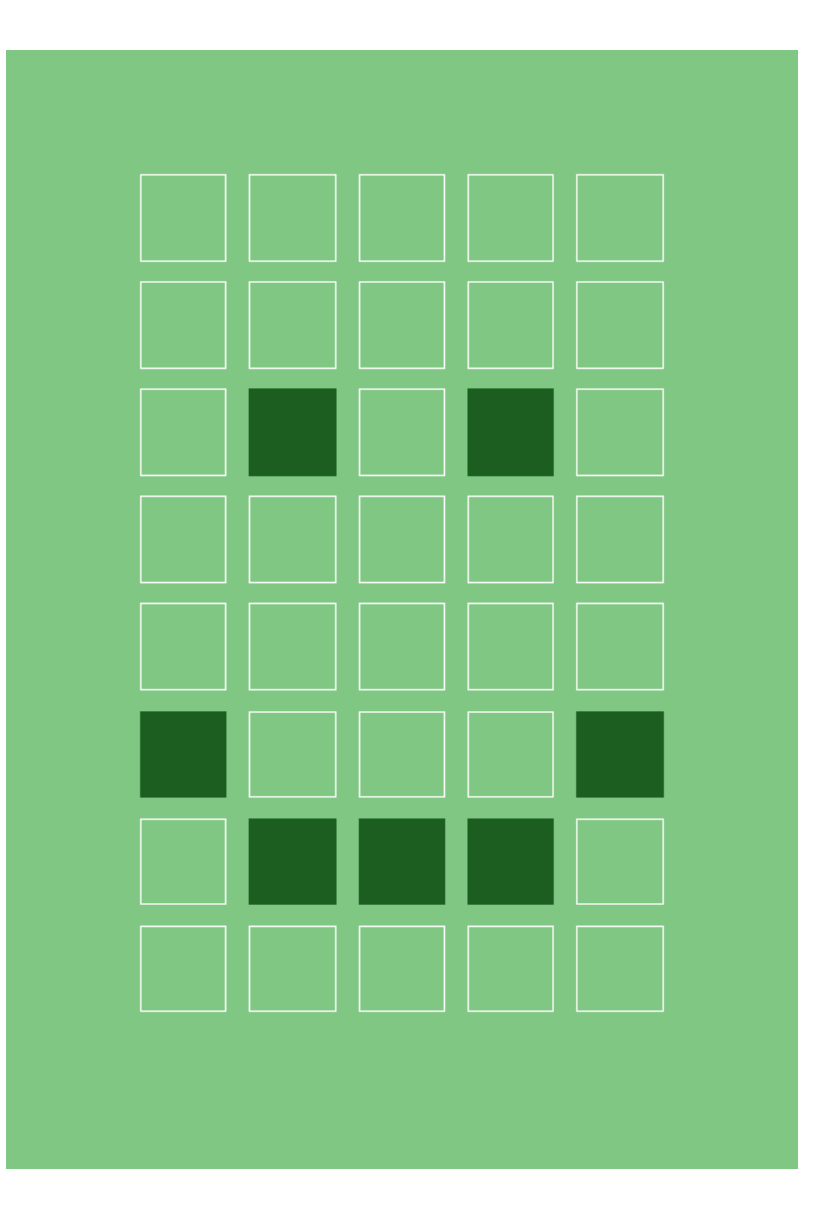

byte  $smiley[8] = \{$ 0b00000, 0b00000, 0b01010, 0b00000, 0b00000, 0b10001, 0b01110, 0b00000 };

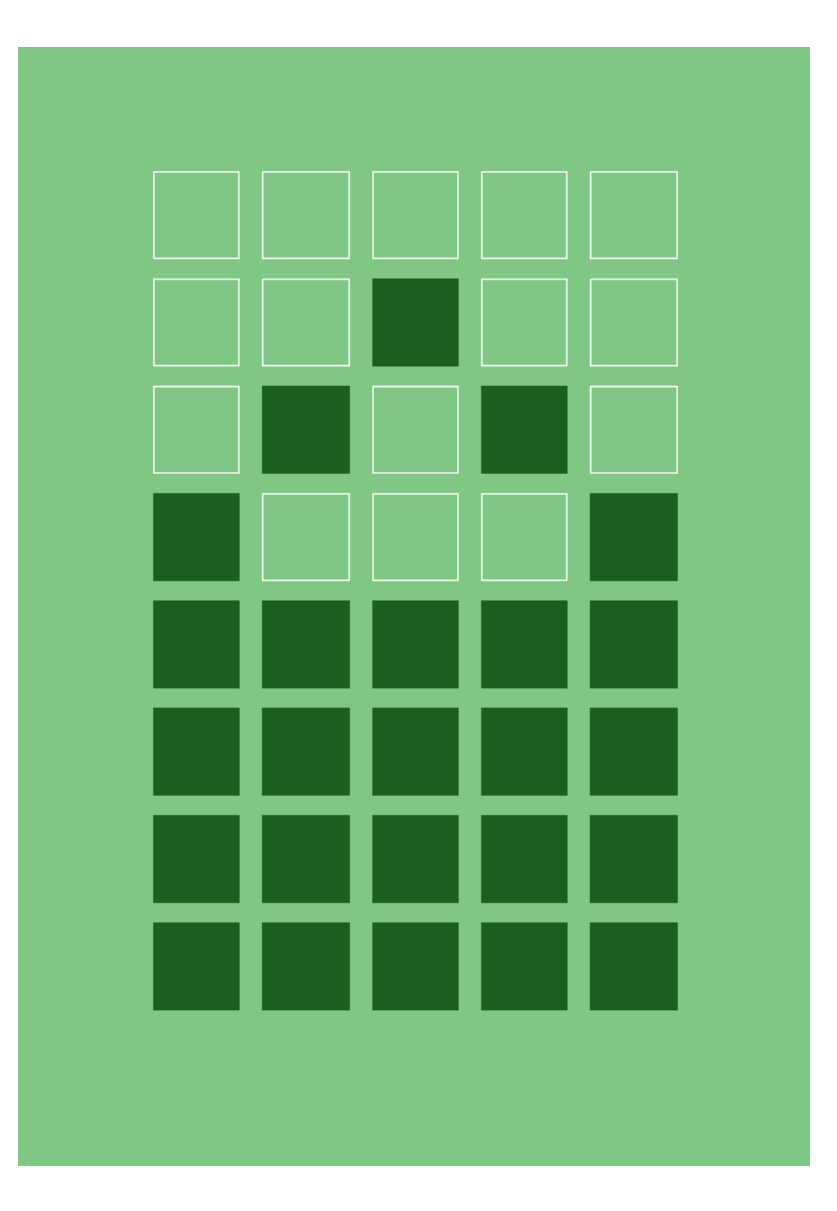

byte  $home[8] = \{$ 0b00000, 0b00100, 0b01010, 0b10001, 0b11111, 0b11111, 0b11111, 0b11111 };

- The 16×2 LCD has an internal CG-RAM (Character Generated Ram) in which we can generate or place our custom character.
- **•** We can place 8 characters of size  $5\times 8$  at a time in CG-RAM.

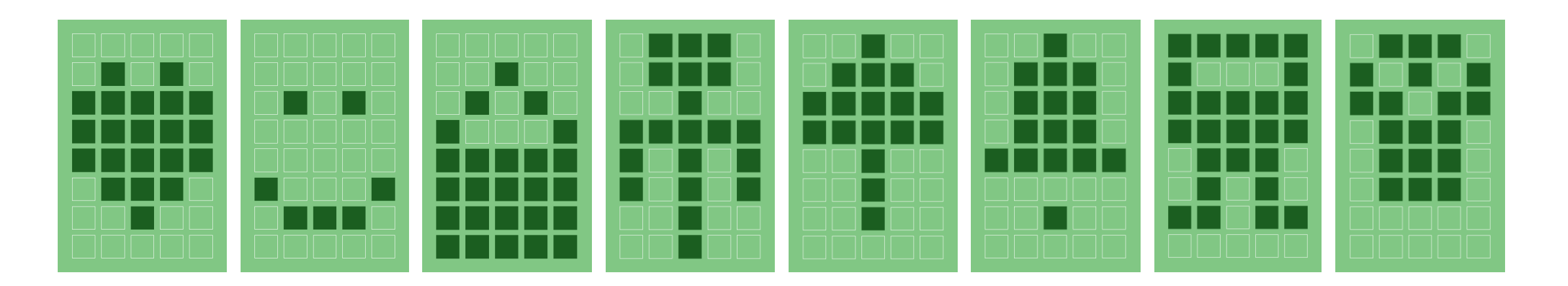

**<https://maxpromer.github.io/LCD-Character-Creator/>**

#### 16×2 LCD - Custom Characters: Circuit

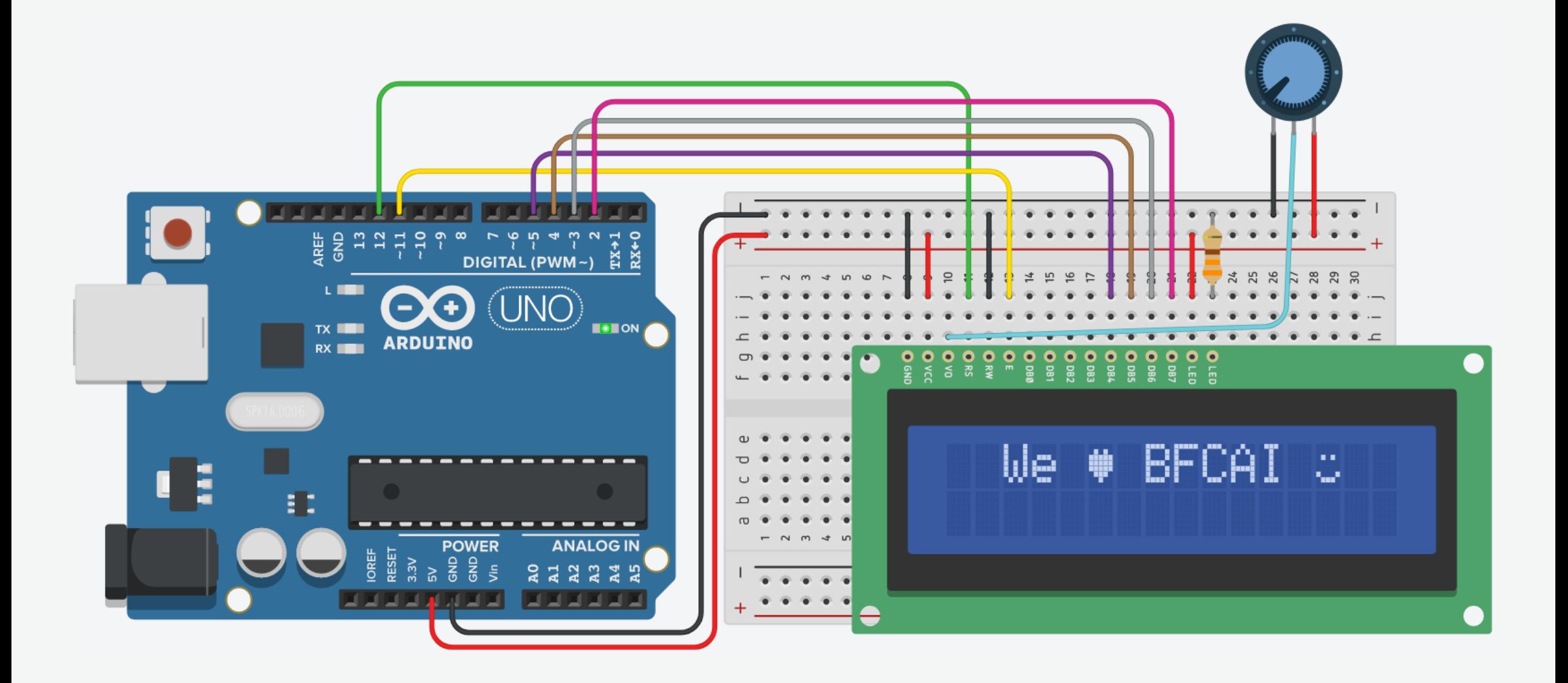

// Include the library code: #include <LiquidCrystal.h>

```
// Initialize the library 
const int rs = 12, en = 11, d4 = 5, d5 = 4, d6 = 3, d7 = 2;
LiquidCrystal lcd(rs, en, d4, d5, d6, d7);
```

```
// Make a custom character
byte heart[8] = \{0b00000,
  0b01010,
  0b11111,
  0b11111,
  0b11111,
  0b01110,
  0b00100,
  0b00000
};
```

```
// Make a custom character
byte smiley[8] = \{0b00000,
  0b00000,
  0b01010,
  0b00000,
  0b00000,
  0b10001,
  0b01110,
  0b00000
```
};

```
void setup() {
  // Set up the LCD's number of columns and rows:
  lcd.begin(16, 2);
```

```
// Create custom characters
lcd.createChar(0, heart);
lcd.createChar(1, smiley);
```

```
// Print a message
 lcd.setCursor(2, 0);
 lcd.print("We ");
 lcd.write(byte(0));
 lcd.print(" BFCAI ");
 lcd.write(byte(1));
}
```

```
void loop() {
}
```
# Analog Control System Prototype

■ Change the position of the cursor based on the value of the potentiometer.

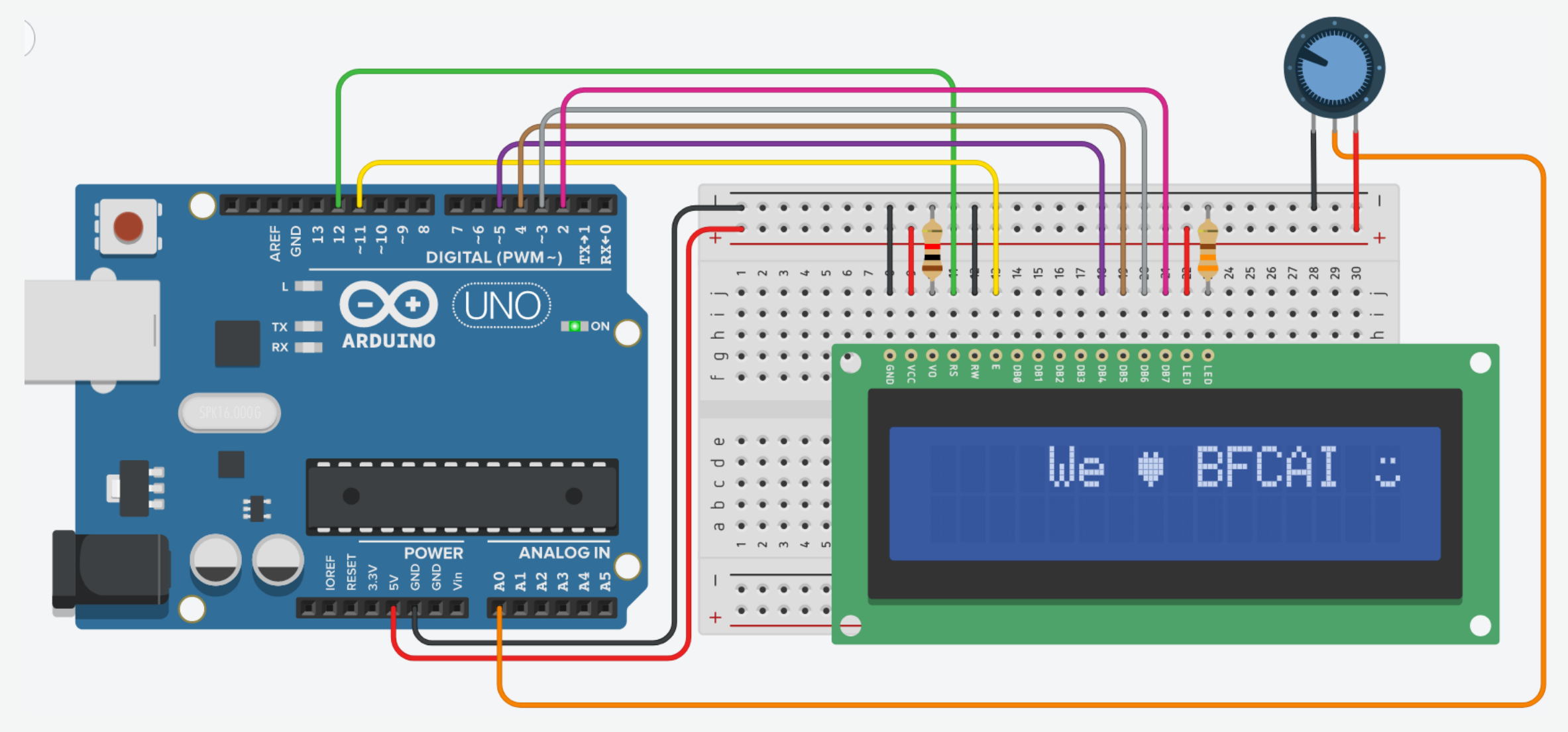

# Analog Control System Prototype: Connections

■ We will use the same connections, except connecting the wiper of the POT to the analog input A0, and connecting VO to GND with a fixed resistance.

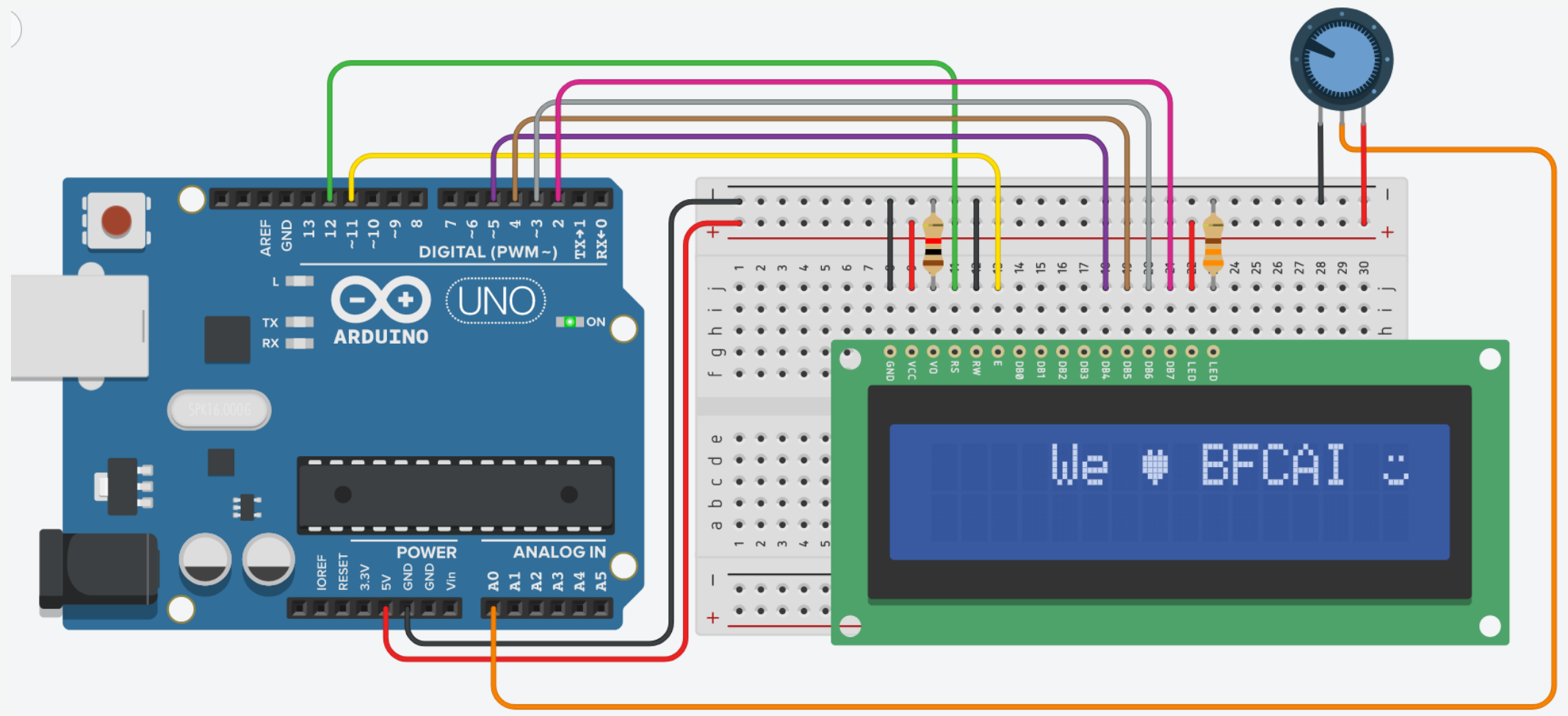

# Analog Control System Prototype: Code

// Include the library code: #include <LiquidCrystal.h>

```
// Initialize the library 
const int rs = 12, en = 11, d4 = 5, d5 = 4, d6 = 3, d7 = 2;
LiquidCrystal lcd(rs, en, d4, d5, d6, d7);
```

```
// Make a custom character
byte heart [8] = \{0b00000,
  0b01010,
  0b11111,
  0b11111,
  0b11111,
  0b01110,
  0b00100,
  0b00000
```
};

# Analog Control System Prototype: Code

```
// Make a custom character
byte \textsf{smiley}[8] = \{0b00000,
 0b00000,
 0b01010,
 0b00000,
 0b00000,
 0b10001,
 0b01110,
 0b00000
};
int pot = 0; // Potentiometer value
int cur; \frac{1}{2} // Cursor position
void setup() {
 lcd.createChar(0, heart); // Create a custom character
 lcd.createChar(1, smiley); // Create a custom character
}
```
lcd.begin(16, 2); // LCD's number of columns and rows

# Analog Control System Prototype: Code

#### void loop() {

}

pot = analogRead(A0); // Read the value of the potentiometer

// Select the cursor position based on the potentiometer value

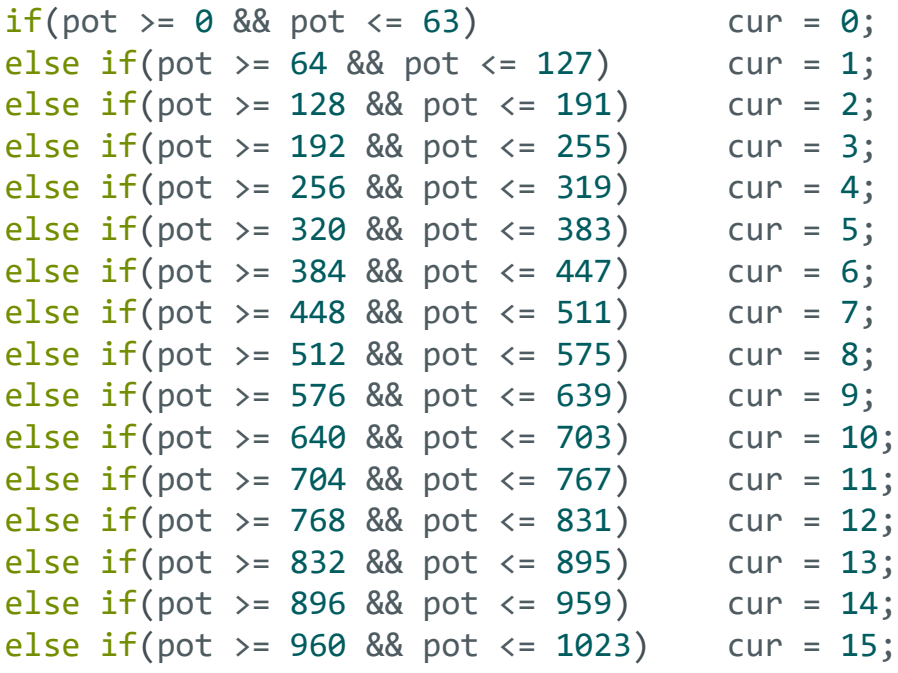

```
lcd.clear(); // Clear the LCDlcd.setCursor(cur, 0); // Set cursor 
lcd.print("We ");
lcd.write(byte(0));
lcd.print(" BFCAI ");
lcd.write(byte(1));
delay(350); // Short delay
```
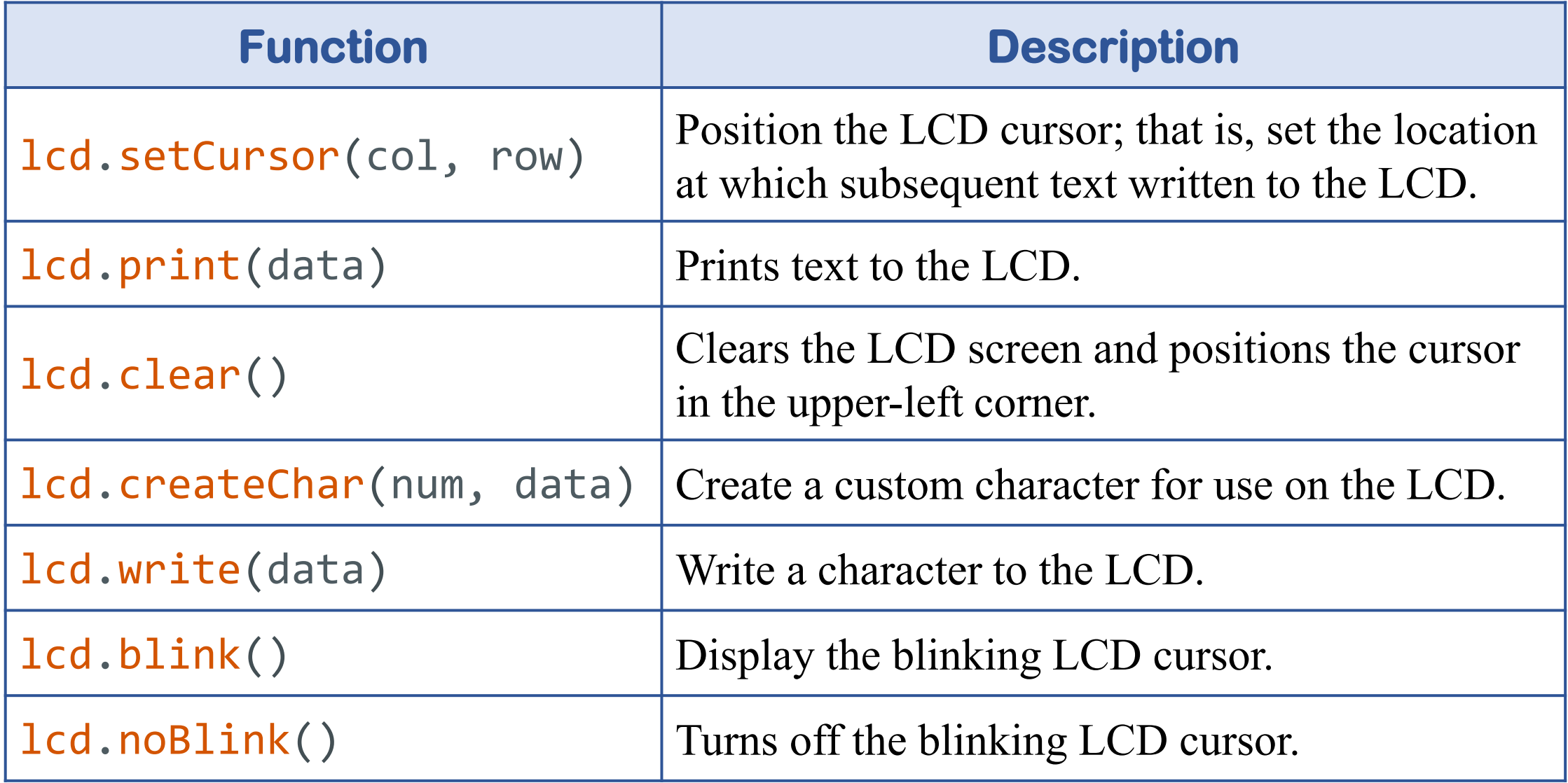

# Arduino Reference

■ Go to <https://www.arduino.cc/reference/en/> to learn Arduino basics.

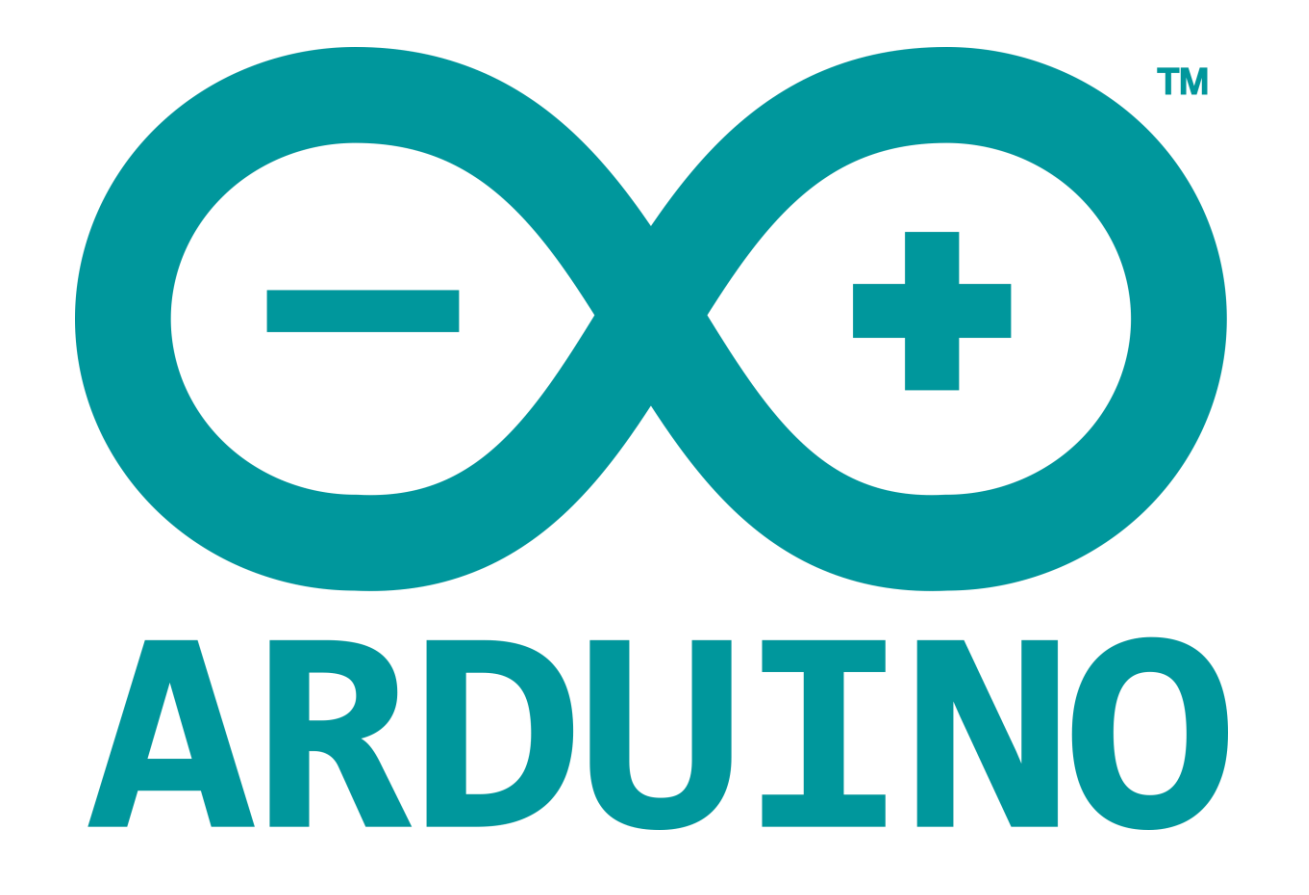